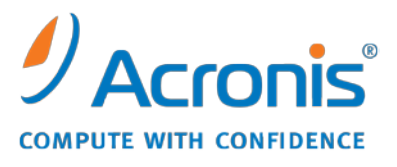

WWW.ACRONIS.DE

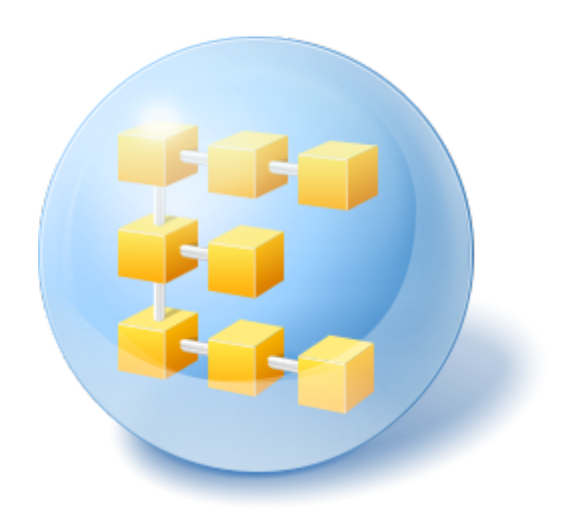

# **Acronis® Backup & Recovery ™ 10 Advanced Server**

Update 5

Installationsanleitung

## Inhaltsverzeichnis

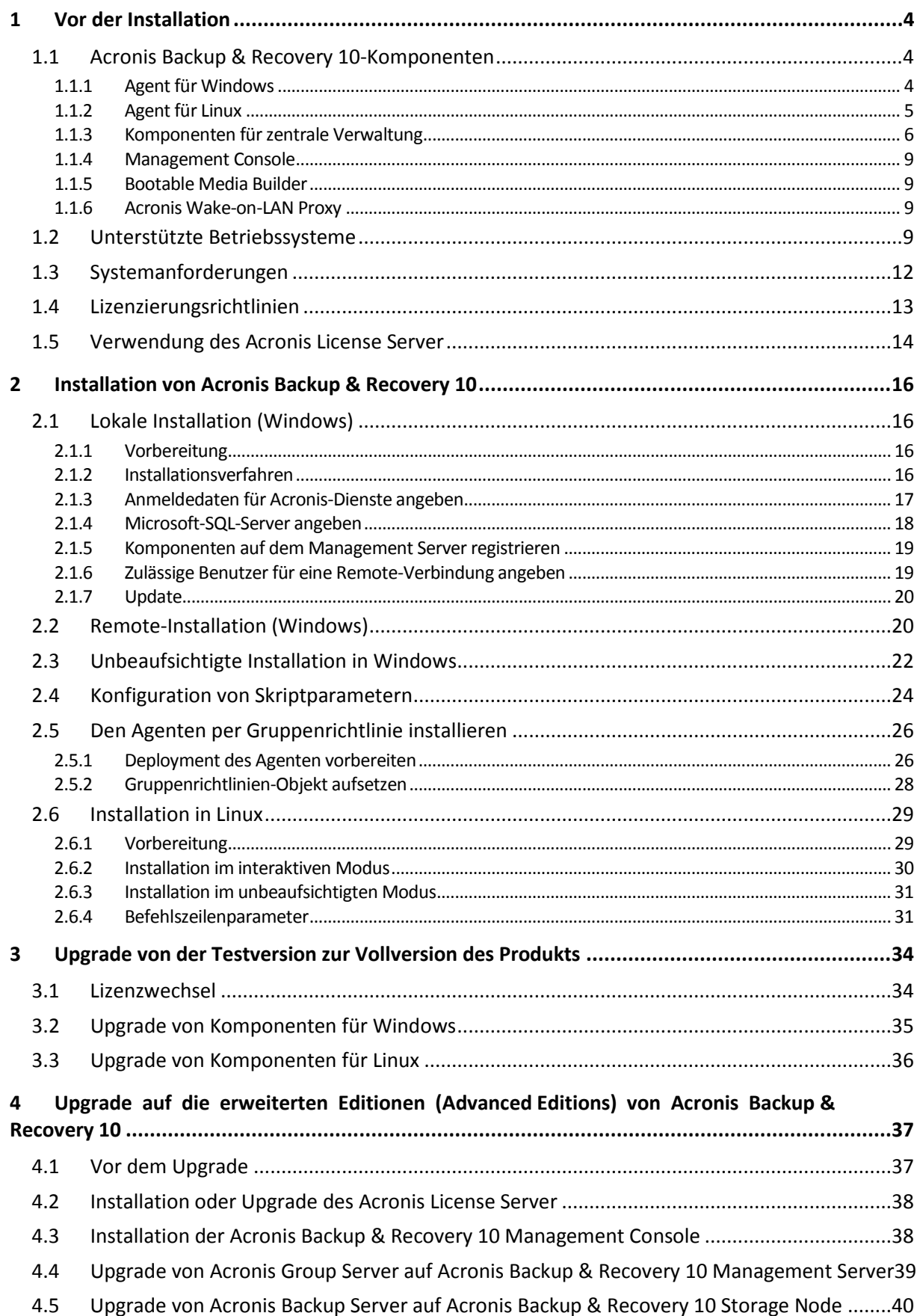

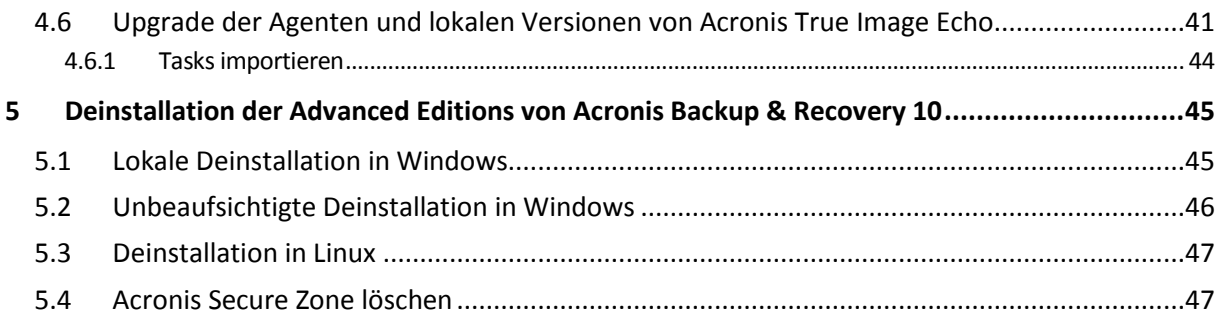

# <span id="page-3-0"></span>**1 Vor der Installation**

In diesem Abschnitt werden Fragen geklärt, die sich vor Installation des Produkts ergeben können.

## <span id="page-3-1"></span>**1.1 Acronis Backup & Recovery 10-Komponenten**

Dieser Abschnitt enthält eine Liste der Acronis Backup & Recovery 10-Komponenten mit einer kurzen Beschreibung ihrer Funktion.

In Acronis Backup & Recovery 10 gibt es drei Komponenten-Typen.

### **Komponenten für eine verwaltete Maschine (Agenten)**

Dies sind Anwendungen zur Durchführung von Backups, Wiederherstellungen und anderen Aktionen auf Maschinen, die mit Acronis Backup & Recovery 10 verwaltet werden. Die Agenten benötigen je eine Lizenz zur Durchführung von Aktionen mit verwalteten Maschinen. Agenten haben mehrere Features (Add-ons), die zusätzliche Funktionen ermöglichen und daher möglicherweise weitere Lizenzen erfordern.

Mit Bootable Media Buildern können Sie bootfähige Medien erstellen, damit Sie die Agenten und andere Rettungswerkzeuge in einer autonome Notfallversion verwenden können. Die Verfügbarkeit der Add-ons für die Agenten in der autonome Notfallversion hängt davon ab, welche Add-ons auf der Maschine installiert sind, auf der der Media Builder arbeitet.

### **Komponenten für zentrale Verwaltung**

Diese mit den Advanced Editions ausgelieferten Komponenten bieten die Fähigkeit zur zentralen Verwaltung. Zur Verwendung dieser Komponenten wird keine Lizenz benötigt.

### **Konsole**

Die Konsole bietet eine grafische Benutzeroberfläche sowie eine Remote-Verbindung mit den Agenten und anderen Acronis Backup & Recovery 10-Komponenten.

## <span id="page-3-2"></span>**1.1.1 Agent für Windows**

Dieser Agent ermöglicht unter Windows, Ihre Daten auf Laufwerk- und Datei-Ebene zu schützen.

### **Laufwerk-Backup**

Der Schutz auf Laufwerksebene basiert auf Sicherung des gesamten Dateisystems eines Laufwerks bzw. Volumes, einschließlich aller zum Booten des Betriebssystems notwendigen Informationen; oder – beim Sektor-für-Sektor-Ansatz – auf Sicherung aller Laufwerkssektoren (raw-Modus). Ein Backup, welches die Kopie eines Laufwerks oder Volumes in gepackter Form enthält, wird auch Laufwerk-Backup (Disk-Backup, Partition-Backup, Volume-Backup) oder Laufwerk-Image (Partition-Image, Volume-Image) genannt. Aus solchen Backups können Laufwerke oder Volumes in ihrer Gesamtheit wiederhergestellt werden, es können aber auch einzelne Dateien oder Ordner wiederhergestellt werden.

### **Datei-Backup**

Der Schutz der Daten auf Datei-Ebene basiert auf der Sicherung von Dateien und Ordnern, die sich auf der Maschine, auf der der Agent installiert ist oder auf einem freigegebenen Netzlaufwerk befinden. Dateien können an ihren ursprünglichen oder einen anderen Speicherort wiederhergestellt werden. Es ist möglich, alle gesicherten Dateien und Verzeichnisse wiederherzustellen. Sie können aber auch auswählen, welche Dateien und Verzeichnisse wiederhergestellt werden sollen.

## **Andere Aktionen**

### **Konvertierung zu einer virtuellen Maschine**

Alternativ zur Konvertierung eines Laufwerk-Backups in eine virtuelle Laufwerksdatei, wobei zusätzliche Aktionen für die Verfügbarkeit des virtuellen Laufwerks nötig wären, erfolgt die Konvertierung durch den Agent für Windows durch Wiederherstellung eines Laufwerk-Backups in eine neue virtuelle Maschine eines der folgenden Typen: VMware Workstation, Microsoft Virtual PC, Parallels Workstation, Citrix XenServer Open Virtual Appliance (OVA) oder Red Hat KVM. Die Dateien der vollständig konfigurierten und operationalen Maschine werden in dem von Ihnen ausgewählten Ordner abgelegt. Sie können die Maschine unter Verwendung der entsprechenden Virtualisierungssoftware starten oder die Dateien der Maschine für eine künftige Verwendung vorbereiten.

### **Laufwerksverwaltung**

Agent für Windows enthält Acronis Disk Director Lite - ein nützliches Werkzeug zur Laufwerksverwaltung. Aktionen zur Laufwerksverwaltung, wie das Klonen und Konvertieren von Laufwerken, das Erstellen, Formatieren und Löschen von Volumes; das Ändern des Partitionsschemas eines Laufwerks zwischen MBR und GPT oder das Ändern einer Laufwerksbezeichnung können sowohl im Betriebssystem als auch durch Nutzung eines bootfähigen Mediums durchgeführt werden.

## <span id="page-4-1"></span>Universal Restore

Mit dem Add-on Universal Restore können Sie die Funktion zur Wiederherstellung abweichender Hardware auf der Maschine verwenden, auf der der Agent installiert ist und Sie können bootfähige Medien mit dieser Funktion erstellen. Universal Restore kümmert sich um Unterschiede bei Geräten, die kritisch für den Windows-Start sind, wie z.B. Speicher-Controller, Hauptplatine oder Chipsatz.

## <span id="page-4-2"></span>Deduplizierung

Dank dieses Add-ons kann der Agent Daten in einem deduplizierenden Depot sichern, das vom Acronis Backup & Recovery 10 Storage Node verwaltet wird.

## <span id="page-4-0"></span>**1.1.2 Agent für Linux**

Dieser Agent ermöglicht unter Linux eine Datensicherung auf Festplatten- und Datei-Ebene.

## **Disk-Backup**

Dabei basiert die Datensicherung auf Festplatten-Ebene auf der Sicherung des gesamten Dateisystems auf einer Festplatte bzw. einer Partition, einschließlich aller zum Booten des Betriebssystems notwendigen Informationen; oder – bei einem Sektor-für-Sektor-Ansatz – auf der Sicherung der einzelnen Sektoren (raw-Modus). Ein Backup, das die Kopie einer Festplatte oder Partition in gepackter Form enthält, wird auch Disk-Backup (Partition-Backup, Volume-Backup) oder Disk-Image (Partition-Image, Volume-Image) genannt. Aus solchen Backups können Festplatten oder Partitionen in ihrer Gesamtheit wiederhergestellt werden, es können aber auch einzelne Dateien oder Ordner wiederhergestellt werden.

## **Datei-Backup**

Die Datensicherung auf Datei-Ebene basiert auf der Sicherung von Dateien und Verzeichnissen, die sich auf der Maschine, auf der der Agent installiert ist oder auf einem freigegebenen Netzlaufwerk befinden, auf das über das SMB- oder das NFS-Protokoll zugegriffen wird. Dateien können an ihren ursprünglichen oder einen anderen Speicherort wiederhergestellt werden. Es ist möglich, alle gesicherten Dateien und Verzeichnisse wiederherzustellen. Sie können aber auch auswählen, welche Dateien und Verzeichnisse wiederhergestellt werden sollen.

## Deduplizierung

Dank dieses Add-ons kann der Agent Daten in einem deduplizierenden Depot sichern, das vom Acronis Backup & Recovery 10 Storage Node verwaltet wird.

## <span id="page-5-0"></span>**1.1.3 Komponenten für zentrale Verwaltung**

In diesem Abschnitt werden die Komponenten aufgeführt, die in den Acronis Backup & Recovery 10- Editionen enthalten sind und die Fähigkeit zur zentralen Verwaltung bieten. Zusätzlich zu diesen Komponenten müssen die Acronis Backup & Recovery 10-Agenten auf allen Maschinen installiert werden, auf denen Daten geschützt werden müssen.

## Management Server

Acronis Backup & Recovery 10 Management Server ist der zentrale Server, der für die Sicherung von Daten im Unternehmensnetzwerk sorgt. Der Management Server bietet dem Administrator:

- einen zentralen Zugriffspunkt auf die Acronis Backup & Recovery 10-Infrastruktur
- einem einfachen Weg zum Schutz der Daten auf zahlreichen Maschinen unter Benutzung von Backup-Richtlinien und Gruppierung
- unternehmensweite Monitoring- und Berichts-Funktionalität
- der Fähigkeit, zentrale Depots zur Ablage von Backup-Archiven des Unternehmens zu erstellen
- der Fähigkeit, Storage Nodes zu verwalten.

Gibt es mehrere Management Server im Netzwerk, dann arbeiten diese unabhängig voneinander, verwalten verschiedene Maschinen und benutzen verschiedene zentrale Depots zur Ablage der Archive.

## **Die Datenbanken des Management Servers**

Der Management Server verwendet drei Microsoft-SQL-Datenbanken:

- Die Konfigurationsdatenbank, in der eine Liste registrierter Maschinen zusammen mit anderen Konfigurationsinformationen gespeichert ist. Dazu gehören z.B. vom Administrator erstellte Backup-Richtlinien.
- Die Synchronisierungsdatenbank, die zur Synchronisierung des Management Servers mit den registrierten Maschinen und Storage Nodes verwendet wird. Dies ist eine Datenbank, die schnell veränderliche operationale Daten enthält.
- Die Berichtsdatenbank, in der das zentrale Log gespeichert wird. Diese Datenbank kann sehr groß werden. Ihre Größe hängt von dem von Ihnen festgelegten Log-Level ab.

Die Konfigurations- und die Synchronisierungsdatenbank sollten sich auf demselben Microsoft-SQL-Server (auch operationaler Server genannt) befinden, der vorzugsweise auf derselben Maschine installiert wird wie der Management Server. Die Berichtsdatenbank kann auf demselben oder auf einem anderen SQL-Server konfiguriert werden.

Wenn Sie einen Management Server installieren, können Sie für die operationalen und Berichts-Server festlegen, welcher Server verwendet werden sollen. Die folgenden Optionen sind verfügbar:

- 1. Microsoft SQL Server 2005 Express, das mit dem Installationspaket geliefert wird und auf derselben Maschine installiert wird. In diesem Fall wird eine SQL-Server-Instanz mit drei Datenbanken auf der Maschine erstellt.
- 2. Microsoft SQL Server 2008 (beliebige Edition), bereits auf einer beliebigen Maschine installiert.
- 3. Microsoft SQL Server 2005 (beliebige Edition), bereits auf einer beliebigen Maschine installiert.

### **VMware vCenter-Integration**

Diese Funktion bietet die Möglichkeit, virtuelle Maschinen in der Benutzeroberfläche des Management Servers zu sehen, die von einem VMware vCenter-Server verwaltet werden, den Backup-Status dieser Maschinen im vCenter zu sehen und die von Acronis Backup & Recovery 10 erstellten Maschinen automatisch im vCenter zu registrieren.

Integration ist für alle Acronis Backup & Recovery 10 Advanced Editions verfügbar, eine Virtual Edition-Lizenz ist nicht erforderlich. Auf dem vCenter-Server wird keine Software-Installation benötigt.

Diese Funktion ermöglicht das automatische Deployment und die Konfiguration des Agenten für ESX/ESXi auf irgendeinem ESX/ESXi-Server, der nicht notwendigerweise durch das vCenter verwaltet wird.

## Storage Node

Der Acronis Backup & Recovery 10 Storage Node ist ein Server zur Optimierung der Auslastung verschiedener Ressourcen (z.B. der Speicherkapazität in einem Unternehmen, der Netzwerkbandbreite oder der CPU-Last auf den verwalteten Maschinen), die zur Sicherung der Daten eines Unternehmens erforderlich sind. Dieses Ziel wird durch Organisation und Verwaltung der Speicherorte erreicht, die als dedizierte Speicher für die Backup-Archive des Unternehmens (verwaltete Depots) dienen.

Die Storage Nodes ermöglichen die Schaffung einer hochgradig skalierbaren und – im Hinblick auf die unterstützte Hardware – flexiblen Speicherinfrastruktur. Es können bis zu 20 Storage Nodes eingerichtet werden, von denen jeder in der Lage ist, bis zu 20 Depots zu verwalten. Der Administrator steuert die Storage Nodes zentral vom Acronis Backup & Recovery 10 Management Server aus. Die direkte Verbindung einer Konsole mit einem Storage Node ist nicht möglich.

## **Einrichten der Speicher-Infrastruktur**

Installieren Sie die Storage Nodes, fügen Sie diese dem Management Server hinzu (dieser Vorgang ist mit der Registrierung einer verwalteten Maschine vergleichbar) und erstellen Sie zentrale Depots. Wenn Sie ein zentrales Depot erstellen, geben Sie den Pfad zum Depot, dem Storage Node, der das Depot verwalten wird, sowie die Verwaltungsaktionen an, die auf dem Depot ausgeführt werden sollen.

Ein verwaltetes Depot kann organisiert werden:

- auf für den Storage Node lokal verfügbaren Festplatten
- auf einer Netzwerkfreigabe
- auf einem Storage Area Network (SAN)
- auf einem Network Attached Storage-Gerät (NAS)
- auf einer Bandbibliothek, die lokal mit dem Storage Node verbunden ist.

Folgende Verwaltungsaktionen können ausgeführt werden.

## **Storage Node-seitige Bereinigung und Validierung**

Archive, die in nicht verwalteten Depots gespeichert werden, werden durch die Agenten verwaltet, die die Archive erstellen. Das bedeutet, dass die einzelnen Agenten nicht nur Backups der Daten auf ein Archiv ausführen, sondern auch Dienst-Tasks ausführen, die für das Archiv, die Aufbewahrungsregeln und die Validierungsregeln zutreffend sind, die im Backup-Plan angegeben sind. Um die verwalteten Maschinen von unnötiger CPU-Last zu befreien, kann die Ausführung der Dienst-Tasks an den Storage Node delegiert werden. Da die Planung der Tasks auf der Maschine liegt, auf der sich der Agent befindet und da daher die Zeit bzw. die Ereignisse der Maschine benutzt werden, muss der Agent die Storage Node-seitige Bereinigung und die Storage Node-seitige Validierung entsprechend der Planung auslösen. Dafür muss der Agent online sein. Die weitere Verarbeitung wird vom Storage Node übernommen.

Diese Funktionalität kann in einem verwalteten Depot nicht deaktiviert werden. Die nächsten beiden Aktionen sind optional.

## **Deduplizierung**

Ein verwaltetes Depot kann als deduplizierendes Depot konfiguriert werden: Das bedeutet, dass identische Daten nur einmal in das Backup auf dieses Depot aufgenommen werden, um die Netzwerkauslastung während des Backups und den durch die Archive benötigten Speicherplatz zu minimieren. Zu weiteren Informationen siehe den Abschnitt "Deduplizierung" in der Benutzeranleitung.

### **Verschlüsselung**

Ein verwaltetes Depot kann so konfiguriert werden, dass alle darauf geschriebenen Daten verschlüsselt und alle davon gelesenen Daten vom Storage Node transparent entschlüsselt werden, wobei ein für das Depot spezifischer Kodierungsschlüssel benutzt wird, der auf dem Server des Knotens gespeichert wird. Falls das Speichermedium gestohlen wird oder eine unbefugte Person darauf zugreift, wird der Übeltäter den Inhalt des Depots ohne Zugriff auf diesen speziellen Storage Node nicht entschlüsseln können.

Sollte ein Archiv bereits durch den Agenten verschlüsselt sein, dann wird die Verschlüsselung auf Storage Node-Seite noch einmal über die durch den Agenten ausgeführte gelegt.

## PXE Server

Der Acronis PXE Server ermöglicht es, Maschinen mit bootfähigen Acronis-Komponenten über das Netzwerk zu starten.

Booten über das Netzwerk:

- Eliminiert die Notwendigkeit eines Technikers vor Ort, um das bootfähige Medium in das zu bootende System einzulegen
- Reduziert bei Gruppen-Operationen die zum Booten mehrerer Maschinen benötigte Zeit (im Vergleich zu physikalischen Bootmedien)

## License Server

Der Server ermöglicht Ihnen, Lizenzen von Acronis-Produkten zu verwalten und die Komponenten zu installieren, für die Lizenzen erforderlich sind.

Weitere Informationen über Acronis License Server finden Sie unter "Verwenden von Acronis License Server (S[. 14\)](#page-13-0)".

## <span id="page-8-0"></span>**1.1.4 Management Console**

Acronis Backup & Recovery 10 Management Console ist ein administratives Werkzeug zum Remoteund lokalen Zugriff auf die Acronis Backup & Recovery 10-Agenten sowie auf den Acronis Backup & Recovery 10 Management Server, falls die Produkt-Editionen über eine Funktion zur zentralen Verwaltung verfügen.

Die Konsole hat zwei Distributionen: zur Installation unter Windows und zur Installation unter Linux. Obwohl beide Distributionen eine Verbindung zu jedem Acronis Backup & Recovery 10-Agenten und Acronis Backup & Recovery 10 Management Server ermöglichen, wird empfohlen, die Konsole für Windows zu verwenden, wenn diese Möglichkeit besteht. Die unter Linux installierte Konsole ist in ihrer Funktionalität eingeschränkt:

- Eine Remote-Installation von Acronis Backup & Recovery 10-Komponenten ist nicht verfügbar
- Active Directory-bezogene Features, z.B. das Durchsuchen von AD, sind nicht verfügbar.

## <span id="page-8-1"></span>**1.1.5 Bootable Media Builder**

Acronis Bootable Media Builder ist ein spezielles Werkzeug zur Erstellung von bootfähigen Medien. Es gibt zwei Media Builder-Distributionen, eine zur Installation unter Windows, die andere zur Installation unter Linux.

Der auf Windows installierte Media Builder kann bootfähige Medien schaffen, die entweder auf Windows Preinstallation Environment (WinPE) oder einem Linux-Kernel basieren. Das Add-on für Universal Restore (S. [5\)](#page-4-1) ermöglicht die Erstellung eines bootfähigen Mediums, das die Fähigkeit zur Wiederherstellung auf abweichende Hardware bietet. Universal Restore kümmert sich um Unterschiede bei Geräten, die kritisch für den Windows-Start sind, wie z.B. Speicher-Controller, Hauptplatine oder Chipsatz.

Der unter Linux installierte Media Builder erstellt bootfähige Medien, die auf dem Linux-Kernel basieren.

Das Add-on für Deduplizierung (S. [5\)](#page-4-2) ermöglicht Ihnen die Erstellung bootfähiger Medien, die Backups auf deduplizierende Depots erstellen können. Dieses Add-on kann als Erweiterung für beide Media Builder-Distributionen installiert werden.

## <span id="page-8-2"></span>**1.1.6 Acronis Wake-on-LAN Proxy**

Der Acronis Wake-on-LAN Proxy ermöglicht es dem Acronis Backup & Recovery 10 Management Server, Maschinen eines anderen Subnetzes zur Backup-Durchführung einzuschalten. Der Acronis Wake-on-LAN Proxy kann auf jedem Server im Subnetz installiert werden, auf dem sich die Maschinen befinden, die Sie sichern möchten.

## <span id="page-8-3"></span>**1.2 Unterstützte Betriebssysteme**

## **Acronis License Server**

- Windows XP Professional SP2+ (x86, x64)
- Windows 2000 SP4 alle Editionen, mit Ausnahme der Datacenter Edition
- Windows Server 2003/2003 R2 Standard und Enterprise Editionen (x86, x64)
- Windows Small Business Server 2003/2003 R2 (x86)
- Windows Vista alle Editionen mit Ausnahme von Vista Home Basic und Vista Home Premium (x86, x64)
- Windows 7 SP1 alle Editionen mit Ausnahme der Starter- und Home-Editionen (x86, x64)
- Windows Server 2008 Standard und Enterprise Editionen (x86, x64)
- Windows Small Business Server 2008 (x64)
- Windows Small Business Server 2011
- Windows Server 2008 R2 SP1 Standard, Enterprise, Datacenter und Foundation Editionen
- Windows MultiPoint Server 2010

## **Acronis Backup & Recovery 10 Management Console**

- Windows XP Professional SP2+ (x86, x64)
- Windows 2000 SP4 alle Editionen, mit Ausnahme der Datacenter Edition
- Windows Server 2003/2003 R2 Standard und Enterprise Editionen (x86, x64)
- Windows Small Business Server 2003/2003 R2 (x86)
- Windows Vista alle Editionen (x86, x64)
- Windows 7 SP1 alle Editionen (x86, x64)
- Windows Server 2008 Standard und Enterprise Editionen (x86, x64)
- Windows Small Business Server 2008 (x64)
- Windows Small Business Server 2011
- Windows Server 2008 R2 SP1 Standard, Enterprise, Datacenter und Foundation Editionen
- Windows MultiPoint Server 2010

## **Acronis Backup & Recovery 10 Management Server und Acronis Backup & Recovery 10 Storage Node**

- Windows XP Professional SP2+ (x86, x64)
- Windows 2000 SP4 alle Editionen, mit Ausnahme der Datacenter Edition
- Windows Server 2003/2003 R2 Standard und Enterprise Editionen (x86, x64)
- Windows Small Business Server 2003/2003 R2 (x86)
- Windows Vista alle Editionen mit Ausnahme von Vista Home Basic und Vista Home Premium (x86, x64)
- Windows 7 SP1<sup>\*</sup> alle Editionen mit Ausnahme der Starter- und Home-Editionen (x86, x64)
- Windows Server 2008 Standard und Enterprise Editionen (x86, x64)
- Windows Small Business Server 2008 (x64)
- **Windows Small Business Server 2011**
- Windows Server 2008 R2 SP1<sup>\*</sup> Standard, Enterprise, Datacenter und Foundation Editionen
- Windows MultiPoint Server 2010\*
- \* Acronis Backup & Recovery 10 Storage Node verarbeitet Bandbibliotheken und Autoloader mit Hilfe von Removable Storage Management (RSM). Weil Windows 7, Windows Server 2008 R2 und Windows MultiPoint Server 2010 kein RSM unterstützen, kann ein auf diesen Betriebssystemen installierter Storage Node auch keine Bandbibliotheken und Autoloader unterstützen.

## **Acronis Backup & Recovery 10 Agent für Windows**

- Windows XP Professional SP2+ (x86, x64)
- Windows 2000 SP4 alle Editionen, mit Ausnahme der Datacenter Edition
- Windows Server 2003/2003 R2 Standard und Enterprise Editionen (x86, x64)
- Windows Small Business Server 2003/2003 R2 (x86)
- Windows Vista alle Editionen mit Ausnahme von Vista Home Basic und Vista Home Premium (x86, x64)
- Windows 7 SP1 alle Editionen mit Ausnahme der Starter- und Home-Editionen (x86, x64)
- Windows Server 2008 Standard und Enterprise Editionen (x86, x64)
- Windows Small Business Server 2008 (x64)
- **Windows Small Business Server 2011**
- Windows Server 2008 R2 SP1 Standard, Enterprise, Datacenter und Foundation Editionen
- Windows MultiPoint Server 2010

### **Acronis Backup & Recovery 10 Agent für Linux**

- Linux mit Kernel 2.4.20 oder später (einschließlich 2.6.x-Kernels) und glibc 2.3.2 oder später
- Diverse 32-Bit- und 64-Bit-Linux-Distributionen, einschließlich:
	- Red Hat Enterprise Linux 4.x und 5.x
	- Red Hat Enterprise Linux 6
	- Ubuntu 9.04 (Jaunty Jackalope), 9.10 (Karmic Koala) und 10.04 (Lucid Lynx)
	- Fedora 11 und 12
	- **SUSE Linux Enterprise Server 10 und 11**
	- Debian 4 (Lenny) und 5 (Etch)
	- CentOS 5
- Der Agent für Linux ist eine 32-Bit-Anwendung. Zur Authentifizierung verwendet der Agent Systembibliotheken, deren 32-Bit-Versionen nicht immer standardmäßig in 64-Bit-Distributionen installiert sind. Wenn Sie den Agenten auf einer 64-Bit-Distribution mit RedHat-Basis verwenden (etwa RHEL, CentOS, Fedora) oder auf einer 64-Bit-SUSE-Distribution, dann stellen Sie sicher, dass folgende 32-Bit-Pakete im System installiert sind:
	- pam.i386

libselinux.i386

libsepol.i386

Diese Pakete sollten im Repository der Linux-Distribution verfügbar sein.

- Bevor Sie das Produkt auf einem System installieren, das keinen RPM-Paketmanager verwendet (wie etwa ein Ubuntu-System), müssen Sie diesen Manager manuell installieren – beispielsweise durch Ausführung folgenden Befehls (als Benutzer 'root'):
	- apt-get install rpm

*Acronis-Produkte bieten keine Unterstützung für Systeme mit EFI (Extensible Firmware Interface). Obwohl es möglich ist, ein GPT-Volume mit Acronis wiederherzustellen, falls Windows auf diesem installiert ist, wird das wiederhergestellte System nicht bootfähig sein. Acronis Backup & Recovery 10 kann Betriebssysteme dann sichern und wiederherstellen, wenn Sie im BIOS/MBR-Modus installiert sind – und das auch, wenn Sie auf EFIfähigen Servern laufen. Die meisten Server haben BIOS-Einstellungen, die es erlauben, eine Installations-CD im BIOS/MBR- statt EFI-Modus zu booten. Der MBR-Modus gewährleistet, dass das Boot-Laufwerk nach der Installation im MBR- statt im GPT-Standard partitioniert ist.*

## <span id="page-11-0"></span>**1.3 Systemanforderungen**

## **Unter Betriebssystemen installierte Komponenten**

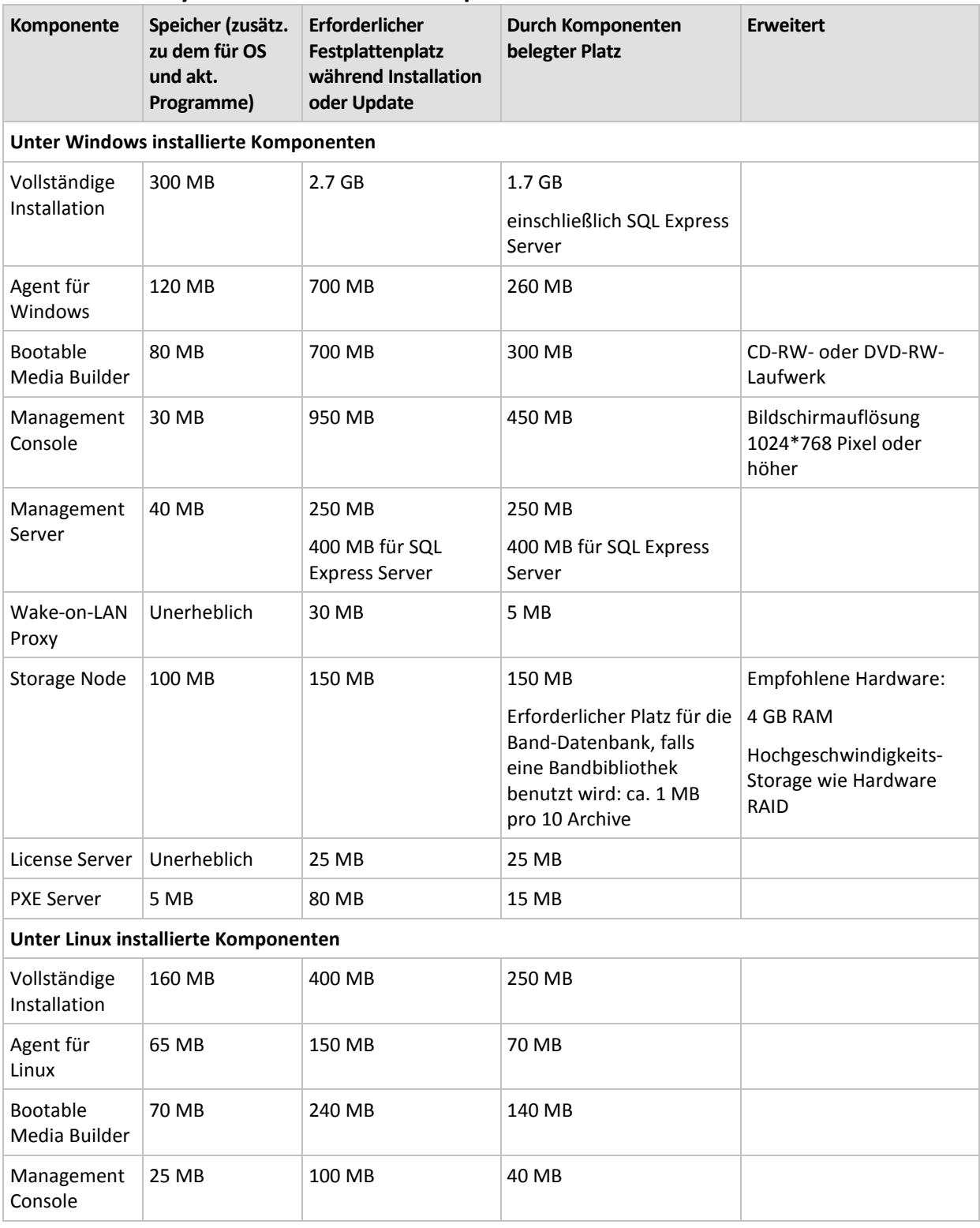

Netzwerkkarten oder virtuelle Netzwerkadapter sind üblicherweise für alle Komponenten erforderlich.

## **Bootfähiges Medium**

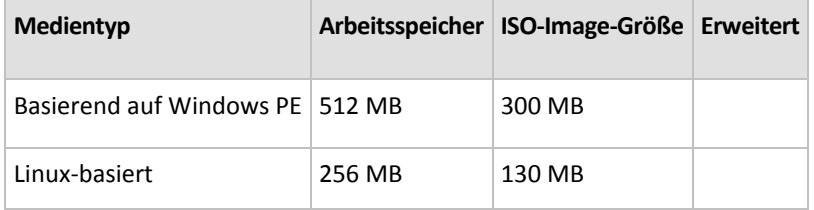

## <span id="page-12-0"></span>**1.4 Lizenzierungsrichtlinien**

Die Lizenzierung von Acronis Backup & Recovery 10 basiert auf der Zahl der Maschinen, die vom Produkt verwaltet und gesichert werden. Die Acronis Backup & Recovery 10-Agenten benötigen je eine Lizenz zur Durchführung von Aktionen mit verwalteten Maschine. Die Methode der Lizenzprüfung bei autonomen Produkteditionen unterscheidet sich von der bei Editionen, die eine zentrale Verwaltung ermöglichen.

## **Editionen mit zentraler Verwaltung**

Dies sind die folgenden Editionen:

**Acronis Backup & Recovery 10 Advanced Server (ABR10 AS)**

**Acronis Backup & Recovery 10 Advanced Server Virtual Edition (ABR10 AS VE)**

**Acronis Backup & Recovery 10 Advanced Server SBS Edition (ABR10 AS SBS)**

### **Acronis Backup & Recovery 10 Advanced Workstation (ABR10 AW)**

Diese Editionen enthalten den Acronis License Server, der vor den Agenten installiert werden muss. Lizenzen können während oder nach der Installation des Servers aus einer TXT- oder EML-Datei in den Acronis License Server importiert werden. Für ABR10 AS ermöglicht eine Lizenz die Installation des Agenten auf einem physikalischen Host und bis zu vier virtuellen Maschinen. Bei ABR10 AS VE ermöglicht eine Lizenz die Installation des Agenten auf einem physikalischen Host und einer unbegrenzten Anzahl an gehosteten virtuellen Maschinen.

Die Acronis Backup & Recovery 10-Agenten stellen bei jedem Start des Agenten-Dienstes sowie danach alle 1-5 Tage (entsprechend der Angaben in den Konfigurationsparametern des Agenten) eine Verbindung mit dem Acronis License Server her. Wenn der Agent 1-60 Tage lang (wie in den Konfigurationsparametern angegeben) keine Verbindung zum License Server herstellen oder keine entsprechende Lizenz finden kann, wird er seine Arbeit bis zur nächsten erfolgreichen Überprüfung einstellen.

Standardmäßig versucht der Agent, jeden Tag eine Verbindung mit dem License Server herzustellen und arbeitet 30 Tage lang ohne einen License Server bzw. eine Lizenz.

## **Lizenzen widerrufen**

Wenn eine verwaltete Maschine dauerhaft außer Betrieb genommen und ersetzt wird oder die Netzwerkkarte der Maschine ausgetauscht wird (was normalerweise eine Veränderung der MAC-Adresse bewirkt), dann können Sie die entsprechende Lizenz widerrufen, um sie aufs Neue verfügbar zu machen.

Nach dem Acronis End User License Agreement:

Sie dürfen eine Software-Lizenz neu zuweisen, wenn Sie die lizenzierte Hardware infolge eines dauerhaften Hardware-Schadens außer Betrieb nehmen. Wenn Sie eine Software-Lizenz erneut zuweisen, wird die Hardware, auf die Sie die Lizenz zurückübertragen, die neu lizenzierte Hardware für diese bestimmte Software-Lizenz.

## <span id="page-13-0"></span>**1.5 Verwendung des Acronis License Server**

Der Acronis License Server ist eine Vorrichtung zur Verfolgung von Lizenzen für Acronis-Produkte.

Eine Lizenz ist mit der MAC-Adresse (Media Access Control) der Maschine verknüpft, die vom Acronis Backup & Recovery 10-Agenten verwaltet wird. In Fällen, in denen die Maschine über mehrere Netzwerkkarten (NICs) verfügt, wird die Lizenz mit der ersten aufgelisteten physikalischen NIC und ihrer MAC-Adresse verknüpft.

Der Acronis License Server kann mehrere Lizenzen aus TXT- oder EML-Dateien importieren, ohne dass Zahlen zeitraubend eingegeben werden müssen.

Bei Upgrade, Wiederherstellung oder Neuinstallation hält der Acronis License Server alle importierten Lizenzen intakt. Es wird jedoch empfohlen, die Datei(en) mit Lizenzen auf Wechselmedien zu kopieren oder einen Ausdruck dieser Dateien anzufertigen und diesen an einem sicheren Ort zu verwahren. Dadurch wird sichergestellt, dass Sie bei einem Hardware-Ausfall alle Lizenz-Daten verfügbar haben.

## **Informationen zu Lizenzen anzeigen**

- 1. Führen Sie die Acronis Backup & Recovery 10 Management Console aus.
- 2. Klicken Sie auf **Lizenzen verwalten**. Stellen Sie eine Verbindung zu der Maschine her, auf der der Acronis License Server installiert ist. Dadurch werden alle Lizenzen angezeigt, die auf dem License Server verfügbar sind. Eine Lizenz kann mehrere Einzel-Lizenzen enthalten.

Klicken Sie mit der rechten Maustaste auf die Spaltenüberschriften, um auszuwählen, welche Details angezeigt werden: Produktname, Lizenzschlüssel, Importdatum, Ablaufdatum und Gesamtzahl der Lizenzen, die jedem Lizenzschlüssel zugeordnet sind, sowie Informationen darüber, wie viele der Lizenzen verfügbar (d.h. frei) sind und wie viele verwendet werden. Wenn z.B. eine Einzel-Lizenz einer Lizenz entspricht, Gesamtzahl=1, Verfügbar=1, Verwendet=0 (wenn die Lizenz frei ist) oder Verfügbar=0, Verwendet=1 (wenn die Lizenz erworben wurde).

3. Wählen Sie in der Seitenleiste **Info zur Benutzung**, um zu verwendeten Lizenzen weitere Informationen einzusehen. (Dieses Element wird nicht angezeigt, wenn alle Lizenzen frei sind.)

Im Ansichtmodus werden alle erworbenen Lizenzen angezeigt. Klicken Sie mit der rechten Maustaste auf die Spaltenüberschriften, um auszuwählen, welche Details angezeigt werden: Produktname, Host-Name, Host-Adresse, Lizenzschlüssel, Bezugsdatum (Deployment-Datum oder Installation, die die Lizenz verwendet hat) sowie Erneuerungsdatum.

Sie können jede Liste durch Verwendung von **Ansicht –> Symbole anordnen nach** sortieren.

## **Lizenzen entfernen**

Um eine Lizenz vollständig vom Acronis License Server zu entfernen, wählen Sie sie aus der Liste der verfügbaren Lizenzen aus und klicken Sie in der Seitenleiste auf **Lizenz entfernen**.

## **Lizenzen widerrufen**

Durch Widerrufen werden verwendete Lizenzen wieder verfügbar. Das brauchen Sie möglicherweise, falls:

■ Eine verwaltete Maschine dauerhaft außer Betrieb genommen wird.

Widerrufen Sie die Lizenz von der Maschine entweder bevor oder nachdem Sie die Maschine ausrangieren.

Auf einer verwalteten Maschine eine Netzwerkkarte ausgetauscht wird.

Üblicherweise führt der Austausch einer Netzwerkkarte auf einer Maschine zur Änderung der MAC-Adresse, woraufhin der Agent auf dieser Maschine seine Betriebsfähigkeit verliert. Widerrufen Sie die Lizenz von der Maschine entweder bevor oder nachdem Sie die Netzwerkkarte austauschen. Sobald die Maschine eingeschaltet wird, greift der Agent auf den License Server zu und erwirbt automatisch eine der verfügbaren Lizenzen. Wodurch der Agent wieder voll betriebsbereit wird.

So widerrufen Sie eine Lizenz:

- 1. Wählen Sie in der Ansicht **Verfügbare Lizenzen** das Produkt.
- 2. Klicken Sie in der Seitenleiste auf **Info zur Benutzung**.
- 3. Wählen Sie den Host, von dem Sie die Lizenz widerrufen möchten (siehe Spalte **Host-Name**)
- 4. Klicken Sie in der Seitenleiste auf **Lizenz widerrufen**.

Wird ein Agent deinstalliert, dann wird seine Lizenz vom License Server widerrufen, falls der License Server zum Zeitpunkt der Deinstallation verfügbar ist. Das ist der Fall für alle Agenten, mit Ausnahme des Acronis Backup & Recovery 10 Agenten für ESX/ESXi.

## **Verwenden des Acronis License Server Management Tools**

Die Datei "LicenseServerCmdLine.exe" befindet sich im Installationsordner des License Servers, der standardmäßig dem Ordner "\Programme\Acronis\LicenseServer" entspricht.

LicenseServerCmdLine.exe verwendet die folgende Syntax:

```
LicenseServerCmdLine [Befehl] [Option1] [Option2]
```
LicenseServerCmdLine.exe unterstützt die folgenden Befehle und Befehlsoptionen:

--status [Name oder IP-Adresse des Servers]

Zeigt den Status des betreffenden License Servers an, d.h. die Gesamtzahl aller Lizenzen sowie die Zahl freier Lizenzen für jedes Acronis-Produkt.

--import [Servername] [Lizenz]

Fügt dem angegebenen License Server eine neue Lizenz hinzu. Sie können mehrere Lizenzen angeben (durch Leerzeichen voneinander getrennt).

--import-file [Servername] [Dateiname]

Importiert Lizenzen aus einer TXT- oder EML-Datei.

--help

Zeigt die Verwendung.

# <span id="page-15-0"></span>**2 Installation von Acronis Backup & Recovery 10**

In diesem Abschnitt werden Fragen geklärt, die sich bei Installation des Produkts ergeben können.

## <span id="page-15-1"></span>**2.1 Lokale Installation (Windows)**

Sie können wählen, ob Sie von der Acronis-Website ein vollständiges Installationspaket herunterladen wollen oder ein kleines, das lediglich die von Ihnen zur Installation ausgewählten Komponenten herunterlädt.

## <span id="page-15-2"></span>**2.1.1 Vorbereitung**

Installieren Sie den Acronis License Server und importieren Sie die Lizenzen. Sie können diesen Schritt überspringen, wenn Sie eine Test-Lizenz verwenden oder wenn Sie nur die Online Backup-Programmvariante installieren.

### *So installieren Sie den License Server*

- 1. Starten Sie das Setup-Programm.
- 2. Klicken Sie auf **Installation von Acronis License Server**.
- 3. Nehmen Sie die Lizenzvereinbarung an.
- 4. Klicken Sie auf **Schlüssel von Datei importieren...** und spezifizieren Sie die Datei, die die Liste der Lizenzschlüssel enthält. Sie können nacheinander multiple Dateien angeben oder die Lizenzschlüssel auch manuell eingeben.

**Details.** Sie können später jederzeit weitere Lizenzen importieren; geben Sie dazu entweder die Datei an, die die Lizenzen enthält – oder tragen Sie die Lizenzschlüssel manuell ein.

- 5. Verwenden Sie die vorgegebenen Werte bei **Installation nach:** und **Installation für:**
- 6. Setzen Sie die Installation fort.

Acronis Backup & Recovery 10 verwendet den TCP-Port 9876 zur lokalen Installation und zum Datenaustausch zwischen den Komponenten. Das Setup-Programm öffnet diesen Port automatisch in der Windows-Firewall. Wenn Sie eine andere Firewall verwenden, vergewissern Sie sich, dass dieser Port in der Firewall für eingehende und abgehende Anfragen geöffnet ist.

## <span id="page-15-3"></span>**2.1.2 Installationsverfahren**

Gehen Sie bei der Installation von Acronis Backup & Recovery 10 wie folgt vor:

- 1. Führen Sie die Setup-Datei von Acronis Backup & Recovery 10 aus.
- 2. Klicken Sie auf **Installation von Acronis Backup & Recovery 10**.
- 3. Wählen Sie eine der nachfolgenden Varianten:
	- **Klicken Sie auf Vollversion von Acronis Backup & Recovery 10, um das Programm mit seiner** kompletten Funktionalität (inkl. Online Backup) zu installieren.
	- Klicken Sie auf **Nur Acronis Backup & Recovery 10 Online Backup**, um eine Programm-Variante zu installieren, die auf die Online Backup-Funktionalität beschränkt ist.
- 4. Wenn Sie die Vollversion des Programms installieren, müssen Sie zudem den Namen oder die IP-Adresse des Acronis License Server spezifizieren. Ansonsten können Sie diesen Schritt überspringen.
- 5. Wählen Sie die Produktedition, die Sie installieren wollen.

Management Konsole, Management Server und Storage Node sind in allen Editionen gleich. Wenn Sie eine dieser Komponenten installieren, können Sie auch statt Wahl der Edition das Kontrollkästchen **Installation der Komponenten, die in allen Editionen verfügbar sind...** aktivieren. In beiden Fällen wird die Installation keine Lizenz verbrauchen.

- 6. Wählen Sie die Komponenten aus und geben Sie die Eigenschaften der Komponenten an, die Sie installieren möchten.
- 7. Wenn Sie dazu aufgefordert werden, geben Sie entsprechend der ausgewählten Komponente einen oder mehrere der folgenden Parameter an:
	- Anmeldedaten für die Acronis Backup & Recovery 10-Komponenten-Dienste. Standardmäßig erstellt das Setup-Programm ein spezielles Benutzerkonto für jeden Dienst. Siehe "Anmeldedaten für Acronis-Dienste angeben (S[. 17\)](#page-16-0)".
	- Die Namen der Microsoft-SQL-Server, die von Acronis Backup & Recovery 10 Management Server verwendet werden sollen. Siehe "Microsoft-SQL-Server angeben (S. [18\)](#page-17-0)".
	- Geben Sie an, ob der Acronis Backup & Recovery 10 Agent für Windows bzw. der Acronis Backup & Recovery 10 Storage Node auf dem Management Server registriert werden sollen. Siehe "Komponenten auf dem Management Server registrieren (S. [19\)](#page-18-0)".
	- Die Namen der Benutzer, die über eine Remote-Verbindung auf die Maschine zugreifen können sollen. Siehe "Zulässige Benutzer für eine Remote-Verbindung angeben (S. [19\)](#page-18-1)".

Im Fenster 'Zusammenfassung' wird eine Liste der Komponenten angezeigt, die auf der Maschine installiert werden.

*Beachten Sie: Wenn Sie in Windows den Installationsprozess abbrechen, wird nur das letzte Packet entfernt. Andere Komponenten, sofern vorhanden, verbleiben installiert.*

## <span id="page-16-0"></span>**2.1.3 Anmeldedaten für Acronis-Dienste angeben**

Der Acronis Backup & Recovery 10 Agent für Windows, der Acronis Backup & Recovery 10 Management Server sowie der Acronis Backup & Recovery 10 Storage Node werden als Dienste ausgeführt. Wenn Sie eine dieser Komponenten installieren, müssen Sie das Konto angeben, unter dem der Dienst der Komponente ausgeführt wird.

Sie können für jeden Dienst entweder ein spezielles Benutzerkonto erstellen (zumeist empfohlen) oder das vorhandene Konto eines lokalen oder eines Domain-Benutzers angeben – beispielsweise: .**\LokalerBenutzer** oder **DomainName\DomainBenutzer**.

Wenn Sie sich entscheiden, spezielle Benutzerkonten für diese Dienste zu erstellen, dann generiert das Setup-Programm folgende Benutzerkonten:

- Für den Dienst des Acronis Backup & Recovery 10 Agenten für Windows das Konto **Acronis Agent User**
- Für den Dienst des Acronis Backup & Recovery 10 Management Server das Konto **AMS User**
- Für den Dienst des Acronis Backup & Recovery 10 Storage Nodes das Konto **ASN User**

Den neu erstellten Konten werden folgende Rechte zugewiesen:

Allen drei Konten wird das Benutzerrecht **Anmelden als Dienst** erteilt.

- Dem Benutzerkonto Acronis Agent User werden die Benutzerrechte **Speicherquoten für einen Prozess anpassen** und **Token auf Prozessebene ersetzen** zugewiesen.
- Die Benutzerkonten Acronis Agent User und ASN User werden der Gruppe **Backup Operatoren** zugeordnet.
- Das Konto 'AMS User' ist in der Gruppe **Acronis Centralized Admins** enthalten.

Das Setup-Programm ordnet die aufgelisteten Benutzerrechte jedem bestehenden Konto zu, das Sie zur Ausführung des entsprechenden Diensts angeben.

Wenn Sie sich dafür entscheiden, ein bestehendes Benutzerkonto für den Agenten-Dienst oder den Dienst für den Storage Node zu spezifizieren, dann stellen Sie sicher, dass das Konto zur Gruppe **Backup Operatoren** gehört, bevor Sie mit der Installation fortfahren.

Wenn Sie sich dazu entschließen, für den Dienst des Management Servers ein existierendes Benutzerkonto anzugeben, wird dieses Konto der Gruppe **Acronis Centralized Admins** automatisch hinzugefügt.

Wenn die Maschine Teil einer Active Directory-Domain ist, stellen Sie sicher, dass die Sicherheitsrichtlinien der Domain nicht eine Vergabe der aufgelisteten Benutzerrechte an die in diesem Abschnitt beschriebenen Konten (egal ob bereits existierend oder neu erstellt) verhindern.

*Wichtig: Geben Sie nach der Installation kein anderes Benutzerkonto zur Ausführung eines Komponentendienstes an. Anderenfalls kann die Komponente aufhören zu arbeiten.*

## <span id="page-17-0"></span>**2.1.4 Microsoft-SQL-Server angeben**

Beim Installieren des Acronis Backup & Recovery 10 Management Server müssen Sie die Microsoft-SQL-Server für die Datenbanken des Management Servers angeben:

- **Der operationale SQL-Server** sichert die Synchronisierung der Acronis Backup & Recovery 10- Komponenten und speichert die Richtlinien-Konfiguration.
- **Der berichtende SQL Server** speichert das Aktions-Log und die Statistik. Die auf diesem Server gespeicherte Datenbank kann mit der Zeit sehr groß werden.

Wählen Sie für jeden SQL-Server eines der folgenden Systeme aus:

- Microsoft SQL Server 2005 Express, das mit dem Installationspaket geliefert wird und auf derselben Maschine installiert wird. In diesem Fall wird eine SQL-Server-Instanz auf der Maschine erstellt.
- Microsoft SQL Server 2008 (beliebige Edition), bereits auf einer beliebigen Maschine installiert.
- Microsoft SQL Server 2005 (beliebige Edition), bereits auf einer beliebigen Maschine installiert.

### **Empfehlungen**

Es wird empfohlen, als operationalen SQL-Server einen Server auszuwählen, der sich auf derselben Maschine befindet wie der Management Server – z.B. Microsoft SQL Server 2005 Express, welcher mit dem Installationspaket ausgeliefert wird.

Für den berichtenden SQL-Server können Sie denselben Server wählen wie für den operationalen SQL-Server. Sie können aber auch einen anderen Server bestimmen, der sich nicht notwendigerweise auf derselben Maschine befinden muss.

## <span id="page-18-0"></span>**2.1.5 Komponenten auf dem Management Server registrieren**

Wenn Sie den Acronis Backup & Recovery 10 Agenten für Windows oder den Acronis Backup & Recovery 10 Storage Node (oder beide) installieren, müssen Sie angeben, ob diese Komponenten auf dem Acronis Backup & Recovery 10 Management Server registriert werden sollen.

Nachdem der Agent auf dem Management Server registriert wurde, kann die Maschine durch die Administratoren des Management Server zentral verwaltet werden. Eine solche Maschine wird "registrierte Maschine" genannt.

Nachdem der Storage Node auf dem Management Server registriert wurde, können auf den registrierten Maschinen Backups erstellt und Daten aus den zentralen Depots des Storage Nodes wiederhergestellt werden.

## *So registrieren Sie den Agenten bzw. den Storage Node während der Installation (empfohlene Vorgehensweise):*

- 1. Klicken Sie auf **Auf dem Management Server registrieren, der auf der angegebenen Maschine installiert ist**.
- 2. Geben Sie den Namen oder die IP-Adresse der Maschine des Management Server an. Diese Maschine muss online sein Es kann die lokale Maschine sein – wenn z.B. der Management Server eine der Komponenten ist, die Sie gerade installieren.
- 3. Geben Sie Benutzernamen und Kennwort eines Benutzers ein, der Mitglied der Gruppe Acronis Centralized Admins auf der Maschine des Management Servers ist. Wenn Sie den Management Server auf der lokalen Maschine installieren, geben Sie Benutzernamen und Kennwort eines Mitglieds der Gruppe "Administratoren" an.

### *So überspringen Sie die Registrierung:*

Klicken Sie auf **Ich werde die Komponente(n) später registrieren**.

Nach der Installation können Sie die Komponenten über die Schnittstelle des Management Servers auf dem Management Server registrieren oder von diesem entfernen.

## <span id="page-18-1"></span>**2.1.6 Zulässige Benutzer für eine Remote-Verbindung angeben**

Beim Installieren des Acronis Backup & Recovery 10 Agenten für Windows oder des Acronis Backup & Recovery 10 Management Servers (oder von beiden) müssen Sie eine Liste von Benutzern angeben, denen Sie eine Remote-Verwaltung der Maschine unter Verwendung der Acronis Backup & Recovery 10 Management Console gestatten möchten.

Standardmäßig enthält diese Liste alle Mitglieder der Gruppe "Administratoren" auf der Maschine. Beachten Sie, dass dazu auch die Domain-Administratoren gehören (insofern sich die Maschine in einer Active Directory-Domain befindet).

Das Setup-Programm erstellt die Gruppe **Acronis Remote Users** und fügt dieser die aufgelisteten Benutzer hinzu. Durch Hinzufügen oder Entfernen von Mitgliedern einer Gruppe werden auch Benutzer hinzugefügt oder entfernt, denen Sie eine Remote-Verbindung mit der Maschine gestatten möchten.

## <span id="page-19-0"></span>**2.1.7 Update**

So aktualisieren Sie eine oder mehrere Acronis Backup & Recovery 10-Komponenten:

- 1. Führen Sie das Installationspaket aus, das die aktualisierte Version von Acronis Backup & Recovery 10 enthält.
- 2. Klicken Sie auf **Acronis Backup & Recovery 10 installieren**.
- 3. Geben Sie den Namen oder die IP-Adresse des Acronis License Servers an.
- 4. Klicken Sie auf **Aktualisieren**.
- 5. Folgen Sie den Anweisungen auf dem Bildschirm.

### **Aktualisierung der Komponenten im unbeaufsichtigten Modus**

Informationen über das Update einer Komponente im unbeaufsichtigten Modus finden Sie unter Unbeaufsichtigte Installation in Windows (S. [22\)](#page-21-0).

## <span id="page-19-1"></span>**2.2 Remote-Installation (Windows)**

Acronis Backup & Recovery 10 Komponenten können 'remote' (ferngesteuert) installiert werden.

Zur Ausführung der Remote-Installation benötigen Sie administrative Berechtigungen auf den Zielmaschinen.

### **Vorbereitung**

- 1. Installieren Sie den Acronis License Server und importieren Sie die Lizenzen. Sie können diesen Schritt überspringen, wenn Sie eine Testlizenz verwenden oder wenn Sie nur Acronis Backup & Recovery 10 Online Backup installieren.
- 2. Installieren Sie die Acronis Backup & Recovery 10 Management Console.
- 3. Damit die Installation auf einer Remote-Maschine mit einer beliebigen Windows XP-Version erfolgreich ist, muss auf dieser Maschine die Option '**Systemsteuerung –> Ordneroptionen –> Ansicht –> Einfache Dateifreigabe verwenden**' deaktiviert sein.
- 4. Damit die Installation auf einer Remote-Maschine, auf der Windows XP mit Service Pack 2 oder Windows 2003 Server ausgeführt wird, erfolgreich ist, muss auf der Maschine die Option '**Systemsteuerung –> Windows-Firewall –> Ausnahmen –> Datei- und Druckerfreigabe**' aktiviert sein.
- 5. Acronis Backup & Recovery 10 verwendet zur Remote-Installation die TCP-Ports 445 und 25001. Stellen Sie sicher, dass diese Ports den Firewall-Einstellungen auf den Remote-Maschinen als Ausnahmen hinzugefügt wurden.

*Tipp: Wenn die Remote-Maschinen Mitglieder einer Active Directory-Domain sind und keine andere als die Windows-Firewall verwenden, können Sie den Ausnahmen den TCP-Port 25001 durch Verwendung einer Gruppenrichtlinie hinzufügen. Erstellen Sie auf einem Domain-Controller ein Gruppenrichtlinienobjekt und gehen Sie dann zu Administrative Vorlagen –> Netzwerk –> Netzwerkverbindungen –> Windows-Firewall –> Domänenprofil –> Windows-Firewall: Definieren Sie die Port-Ausnahmen und fügen Sie dann die folgende Port-Ausnahme hinzu:*

#### *25001:TCP:\*:Aktiviert:Acronis Remote-Installation*

*TCP-Port 445 wird durch die Windows-Firewall automatisch den Ausnahmen hinzugefügt, wenn Sie die Datei- und Druckerfreigabe aktivieren.*

Sie können beide Ports nach Abschluss der Installation wieder von den Ausnahmen ausschließen.

## **Installation**

- 1. Führen Sie die Acronis Backup & Recovery 10 Management Console aus.
- 2. Klicken Sie auf **Acronis-Komponenten installieren**.
- 3. Wählen Sie eine der nachfolgenden Varianten:
	- Geben Sie den Namen oder die IP-Adresse des Acronis License Servers an und klicken Sie dann auf **Weiter**. Falls der License Server Lizenzen für mehrere Editionen von Acronis Backup & Recovery 10 hat, wählen Sie die zu installierende Edition.
	- Geben Sie einen Testlizenzschlüssel ein. Sie können eine einzelne Testlizenz bei einer Remote-Installation auf mehreren Maschinen verwenden.
	- Klicken Sie auf **Installation von Acronis Backup & Recovery 10 Online Backup (kein Lizenzschlüssel erforderlich)**.
- 4. Wählen Sie den Speicherort für die Installationsdateien. Bei der Standardauswahl **Registrierte Komponenten** werden die Installationsdateien aus dem Standardordner verwendet: C:\Programme\Gemeinsame Dateien\Acronis\RemoteInstall.
- 5. Spezifizieren Sie die gewünschten Komponenten und deren Features für die Installation. Beachten Sie, dass Funktionen oder Add-ons nur dann installiert werden können, wenn auch die Hauptkomponente installiert oder zur Installation ausgewählt ist.
- 6. Wenn Sie einen Agent zur Installation ausgewählt haben, dann spezifizieren Sie, ob die Maschine nach der Installation des Agenten auf dem Management Server registriert werden soll.
- 7. Wählen Sie die Maschinen aus, auf denen die Komponenten installiert werden sollen. Das kann folgendermaßen erfolgen:
	- Durchsuchen des Netzwerks. Beim Durchsuchen des Netzwerks können Sie einzelne Maschinen, aber auch ganze Arbeitsgruppen oder Domains auswählen
	- Eingeben der Namen oder IP-Adressen der Maschinen (klicken Sie auf **Weiter** und fügen Sie der Liste dann die Maschinen hinzu)
	- Importieren der Maschinenliste aus einer TXT- oder CSV-Datei.
- 8. Geben Sie Benutzernamen und Kennwort des Administrators für jede Maschine an. Wenn es ein universelles Administratorkonto für das Netzwerk gibt, geben Sie die Konto-Anmeldedaten für eine Maschine ein und legen Sie fest, dass diese auf alle von Ihnen ausgewählten Maschinen angewendet werden sollen. Auf diese Weise können Anmeldedaten für Domain-Administratoren und universelle Anmeldedaten angewendet werden.

Wenn Sie keine Anmeldedaten für alle betroffenen Maschinen angeben oder wenn die Anmeldedaten für einige Maschinen ungültig sind, dann haben Sie die Möglichkeit, die Anmeldedaten während der Installation anzugeben. (Dazu gibt es in der Eingabeaufforderung, die bei falscher Angabe des Benutzernamens oder des Kennworts angezeigt wird, eine Option **Anderer Benutzer**.)

*Beachten Sie: Ist eine Maschine ein Domain-Controller in einer Active Directory-Domain, dann müssen Sie den Namen dieser Domain zusammen mit dem Benutzernamen spezifizieren. Beispielsweise: MeineDomain\Administrator*

- 9. Wenn eine Testversion des Produkts auf einigen der ausgewählten Maschinen installiert ist, wird eine Liste dieser Maschinen dargestellt. Wählen Sie die Maschinen aus, auf denen Sie das Produkt auf die Vollversion aktualisieren wollen.
- 10. Wenn Sie den Agent zur Installation gewählt haben, dann spezifizieren Sie, ob ein neues Konto für den Agent-Dienst erstellt oder ob ein vorhandenes Konto benutzt wird. Zu Details siehe "Anmeldedaten für Acronis-Dienste angeben (S[. 17\)](#page-16-0)".

Im Fenster 'Zusammenfassung' wird eine Liste der Maschinen angezeigt, auf denen die Komponenten installiert werden.

Sobald die Installation begonnen hat, zeigt das Programm den Fortschritt der Aktion sowie den Namen der Maschine an, auf der die Komponenten gerade installiert werden.

## **Update**

Um eine oder mehrere Komponenten auf einer Remote-Maschine zu aktualisieren, wiederholen Sie das Installationsverfahren.

## **Upgrade auf eine Vollversion**

Um eine oder mehrere Komponenten von einer Testversion auf eine Vollversion zu aktualisieren, importieren Sie die Lizenzschlüssel für die Vollversion dieser Komponenten in den License Server und wiederholen dann die Installationsprozedur. Um von einer Testversion auf eine Version nur für Online Backup zu aktualisieren, wiederholen Sie die Installationsprozedur ohne Angabe eines Lizenzschlüssels.

## <span id="page-21-0"></span>**2.3 Unbeaufsichtigte Installation in Windows**

Acronis-Komponenten, wie etwa der Acronis Backup & Recovery 10 Agent für Windows, können (im Gegensatz zum interaktiven Modus) im unbeaufsichtigten Modus installiert werden.

Wenn Sie den Acronis Backup & Recovery 10 Agent für Windows installieren, benötigen Sie das Konfigurationsskript **mst\_get.vbs**, das in dem Ordner gespeichert vorliegt, in dem auch die Acronis Backup & Recovery 10 Management Console installiert ist – standardmäßig ist dies C:\Programme\Acronis\BackupAndRecoveryConsole. Wenn die Management Konsole auf einer anderen Maschine installiert ist, können Sie das Skript von dieser Maschine herüberkopieren.

Folgende Komponenten und Funktionen können im unbeaufsichtigten Modus neu installiert oder aktualisiert werden:

- Acronis Backup & Recovery 10 Agent für Windows **AcronisAgentWindows.msi**
- Acronis Backup & Recovery 10 Universal Restore: **AcronisUniversalRestore.msi**
- Acronis Backup & Recovery 10 Deduplication: **AcronisDeduplication.msi**
- Acronis Backup & Recovery 10 Bootable Media Builder: **AcronisBootableComponentsMediaBuilder.msi**
- Acronis Backup & Recovery 10 Management Console für Advanced-Editionen: **AcronisManagementConsole.msi**
- Acronis Backup & Recovery 10 Management Console für Standalone-Editionen: **AcronisStandaloneManagementConsole.msi**

Bevor Sie zusätzliche Agenten-Funktionen (wie Universal Restore) installieren, müssen Sie den Agenten selbst installieren.

## *So installieren, reinstallieren oder aktualisieren Sie eine Komponente im unbeaufsichtigten Modus*

- 1. Starten Sie das Setup-Programm.
- 2. Klicken Sie auf **Installationsdateien extrahieren**.
- 3. Extrahieren Sie das Installationspaket der Komponente.
- 4. Wenn Sie den Agent für Windows installieren, dann erstellen Sie für das Installationspaket des Agenten ein 'Transform' (.mst-Datei, auch Umwandlung oder Modifikation genannt), indem Sie das Konfigurationsskript ausführen. Ansonsten können Sie diesen Schritt überspringen.

Der folgende Befehl erstellt beispielsweise ein 'Transform', um den Agenten für Windows mit dem Testlizenzschlüssel ABCDE-54321 zu installieren:

mst gen.vbs /msi path C:\AcronisAgentWindows.msi /serial ABCDE-54321

Siehe außerdem das Beispiel weiter unten in diesem Abschnitt. Die komplette Syntax des Konfigurationsskripts ist unter "Konfiguration von Skriptparametern (S[. 24\)](#page-23-0)" beschrieben.

- 5. Handeln Sie wie folgt in Abhängigkeit davon, ob Sie eine Komponente installieren, reinstallieren oder aktualisieren wollen:
	- Wenn Sie die Komponente installieren, dann führen Sie den Windows-Installer (das Programm **msiexec**) unter Angabe beider Namen, des Installationspaketes und (falls benötigt) des 'Transforms', folgendermaßen aus:

Bei Installation des Agenten für Windows:

msiexec /i c:\AcronisAgentWindows.msi TRANSFORMS=AcronisAgentWindows.mst /qb

In anderen Fällen (in diesem Beispiel bei Installation der Universal Restore-Funktion): msiexec /i c:\AcronisUniversalRestore.msi /qb

 Wenn Sie die Komponente reinstallieren oder aktualisieren, dann führen Sie den Windows Installer folgendermaßen aus:

Bei erneuter Installation oder Aktualisierung des Agenten für Windows:

msiexec /i C:\Share\AcronisAgentWindows.msi TRANSFORMS=C:\Share\AcronisAgentWindows.mst ADDLOCAL=ALL /qb

In anderen Fällen (in diesem Beispiel bei erneuter Installation oder Aktualisierung der Universal Restore-Funktion):

```
msiexec /i C:\Share\AcronisUniversalRestore.msi ADDLOCAL=ALL /qb /l*v 
C:\log.log
```
In einer Active Directory-Domain besteht über die Gruppenrichtlinien noch ein anderer Weg, unbeaufsichtigte Installationen, Reinstallation oder Aktualisierung einer unterstützten Komponente durchzuführen – siehe Gruppenrichtlinien zur Installation von Komponenten verwenden (S. [26\)](#page-25-0).

## **Beispiel zur Erstellung eines 'Transforms'**

Beachten Sie folgenden Befehl, der ein 'Transform' vom Installationspaket des Agenten für Windows erstellt:

```
mst_gen.vbs /msi_path C:\AcronisAgentWindows.msi /license_server licensesrv 
/product AS /account mydomain\agentuser MyPassWd /ams_address managementsrv 
/ams_user adminname AdminPassWd
```
Nach unbeaufsichtigter Installation mit diesem 'Transform':

- Wird der Agent eine Lizenz für die Advanced Server Edition von Acronis Backup & Recovery 10 verwenden, indem er diese von dem License Server nimmt, der auf der **licensesrv**-Maschine installiert ist.
- Der Dienst des Agenten wird unter dem Konto des Domain-Benutzers **agentuser** ausgeführt (aus der Domain **mydomain**), dessen Kennwort wiederum **MyPassWd** ist.
- Der Agent wird auf dem Acronis Backup & Recovery 10 Management Server registriert, der wiederum auf der **managementsrv**-Maschine installiert ist; **adminname** und **AdminPassWd** sind der Benutzername bzw. das Kennwort eines Management Server-Administrators.

## <span id="page-23-0"></span>**2.4 Konfiguration von Skriptparametern**

Das Konfigurationsskript **mst\_gen.vbs** erstellt eine .mst-Datei (auch als 'Transform', Umwandlungsoder Modifikationsdatei bekannt) für das Installationspaket einer Acronis Komponente, wie etwa dem Acronis Backup & Recovery 10 Agent für Windows.

Indem Sie die Umwandlung zusammen mit dem Installationspaket einsetzen, können Sie die Komponente im unbeaufsichtigten Modus installieren; entweder, indem Sie das Installationspaket manuell starten oder indem Sie es mit einer Gruppenrichtlinie verteilen.

Nachfolgend die vollständige Syntax des Konfigurationsskriptes:

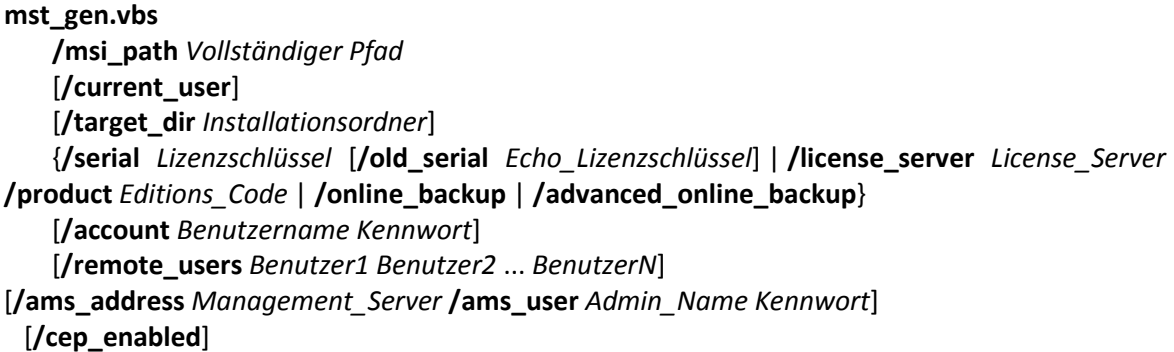

Die Skriptparameter sind wie folgt.

#### **/msi\_path** *Vollständiger Pfad*

Spezifiziert einen vollständigen Pfad zum Installationspaket der Komponente. Geben Sie einen lokalen Pfad wie **D:\Ordner\AcronisAgentWindows.msi** oder einen UNC-Pfad (Universal Naming Convention) wie **\\server\ordner\AcronisAgentWindows.msi** ein.

### **/current\_user**

Spezifiziert, dass die Komponente nur für den aktuellen Benutzer installiert wird, anstatt für alle Benutzer auf einer Maschine.

Dieser Parameter ist nicht für Komponenten wirksam, die als Dienste laufen: der Acronis Backup & Recovery 10 Agent für Windows, der Acronis Backup & Recovery 10 Management Server sowie der Acronis Backup & Recovery 10 Storage Node.

Vermeiden Sie die Verwendung dieses Parameters, wenn Sie die Komponente per Gruppenrichtlinie installieren, da bei einer solchen Installation der "aktuelle Benutzer" typischerweise ein Systemkonto ist.

#### **/target\_dir** *Installationsordner*

Spezifiziert den Ordner, wo die Komponente installiert werden soll. Ohne diesen Parameter wird die Komponente in den Standardordner installiert: %ProgramFiles%\Acronis\BackupAndRecovery

Die folgenden Parameter sind nur bei Installation des Acronis Backup & Recovery 10 Agenten für Windows wirksam.

#### **/serial** *Lizenzschlüssel*

Spezifiziert den zur Installation des Paketes zu verwendenden Lizenzschlüssel. Ein Lizenzschlüssel ist eine durch Bindestriche getrennte Sequenz von Buchstaben und Zahlen. Geben Sie den Lizenzschlüssel exakt ein, inkl. aller Bindestriche.

#### **/old\_serial** *Echo\_Lizenzschlüssel*

Wenn Sie ein Upgrade von Acronis True Image Echo ausführen, dann wird damit der Lizenzschlüssel für diese Edition spezifiziert. Verwenden Sie diesen Parameter zusammen mit dem Parameter **/serial**.

Verwenden Sie stattdessen den Parameter **/license\_server**, falls die Lizenzschlüssel auf dem Acronis License Server gespeichert sind.

#### **/license\_server** *License\_Server*

Spezifiziert den Namen oder die IP-Adresse der Maschine, auf der der Acronis License Server installiert ist.

Spezifizieren Sie außerdem den Parameter **/product**, wenn Sie diesen Parameter verwenden.

#### **/product** *Editions\_Code*

Spezifiziert den Code Ihrer Acronis Backup & Recovery 10-Edition.

Diese Codes sind:

Acronis Backup & Recovery 10 Advanced Server: **AS**

Acronis Backup & Recovery 10 Advanced Server SBS Edition: **SBS**

Acronis Backup & Recovery 10 Advanced Workstation: **AW**

Acronis Backup & Recovery 10 Advanced Server Virtual Edition: **VE**

#### **/online\_backup**

Bestimmt, dass nur der Agent für Online Backup installiert wird (mit lokaler Verwaltungsmöglichkeit). Es ist weder ein Lizenzschlüssel noch ein License Server erforderlich.

#### **/advanced\_online\_backup**

Bestimmt, dass nur der Agent für Online Backup installiert wird (mit lokaler, zentraler und Remote-Verwaltungsmöglichkeit). Es ist weder ein Lizenzschlüssel noch ein License Server erforderlich.

#### **/account** *Benutzername Kennwort*

Spezifiziert den Benutzernamen und das Kennwort für das Benutzerkonto, unter dem der Acronis Managed Machine Service auf den Maschinen ausgeführt wird. Das Benutzerkonto muss ausreichende Berechtigungen haben, wie unter Anmeldedaten für Acronis-Dienste angeben (S. [17\)](#page-16-0) erläutert. Trennen Sie den Namen der Domain und des Kontos durch einen Backslash, wie bei: **MeineDomain\Benutzer**

Ohne diesen Parameter wird der Agent unter dem Standardkonto laufen: **Acronis Agent User**

#### **/remote\_users** *Benutzer1 Benutzer2* ... *BenutzerN*

Spezifiziert die Benutzernamen, die der Benutzergruppe 'Acronis Remote Users' hinzugefügt werden.

Mit diesem Parameter werden der Gruppe nur die angegebenen Benutzer hinzugefügt. Trennen Sie die Benutzernamen durch Leerzeichen.

Ohne diesen Parameter werden alle Mitglieder der Gruppe 'Administratoren' auf der betreffenden Maschine zu dieser Gruppe hinzugefügt.

Mitgliedern der Gruppe 'Acronis Remote Users' ist es erlaubt, sich mit dem Agenten remote zu verbinden.

### **/ams\_address** *Management\_Server*

Gibt den Namen oder die IP-Adresse des Acronis Backup & Recovery 10 Management Servers an. Mit diesem Parameter wird die Maschine auf dem Management Server registriert, sobald die Installation vollständig ist.

### **/ams\_user** *Admin\_Name Kennwort*

Spezifiziert den Namen und das Kennwort eines Benutzers, der Mitglied der Gruppe **Acronis Centralized Admins** auf dem Management Server ist. Verwenden Sie diesen Parameter zusammen mit dem Parameter **/ams\_address**.

### **/cep\_enabled**

Spezifiziert, ob die Maschine am Programm zur Kundenzufriedenheit (CEP) teilnimmt.

Mit diesem Parameter werden auf der Maschine Informationen gesammelt (über die Hardware-Konfiguration, am häufigsten und am wenigsten verwendete Funktionen, sowie Probleme) und regelmäßig an Acronis geschickt. Die Teilnahmebedingungen können auf der Acronis-Website gefunden werden.

Ohne diesen Parameter werden keine Informationen verschickt.

## <span id="page-25-0"></span>**2.5 Den Agenten per Gruppenrichtlinie installieren**

Sie können den Acronis Backup & Recovery 10 Agenten für Windows zentral auf Maschinen installieren oder verteilen, die Mitglieder einer Active Directory-Domain sind, und zwar durch Verwendung der Gruppenrichtlinien, ein Mechanismus, der seit Windows 2000 Server und späteren Windows Server-Betriebssystemen verfügbar ist.

## <span id="page-25-1"></span>**2.5.1 Deployment des Agenten vorbereiten**

Dieser und der nachfolgende Abschnitt erläutert, wie Sie ein Gruppenrichtlinien-Objekt aufsetzen, um Acronis Backup & Recovery 10 Agent für Windows auf Maschinen in einer kompletten Domain oder in ihrer Organisationseinheit zu verteilen.

Jedes Mal, wenn eine Maschine sich an der Domain anmeldet, stellt das entsprechende Gruppenrichtlinien-Objekt sicher, dass der Agent auf der Maschine installiert und funktionsbereit ist.

### **Voraussetzungen**

Bevor Sie mit dem Deployment des Agenten fortfahren, sollten Sie sicherstellen, dass:

- Sie eine Active Directory-Domain mit einem Domain-Controller haben, die unter Microsoft Windows Server 2003 oder später laufen.
- Sie ein Mitglied der Gruppe Domain-Administratoren in dieser Domain sind.
- Sie den Lizenzschlüssel kennen oder Namen bzw. die IP-Adresse einer Maschine kennen, auf der der Acronis License Server installiert ist.
- Sie eine unter Windows laufende Maschine haben, auf der die Acronis Backup & Recovery 10 Management Console installiert ist.

### *Schritt 1: Installationspakete extrahieren*

Sie müssen einen freigegebenen Ordner zur Aufnahme des Agenten-Installationspakets (als .msi-Datei ausgeliefert) erstellen und das Paket dort entpacken.

1. Erstellen Sie auf dem Domain-Controller (oder einer anderen Maschine in der Domain) einen Ordner, beispielsweise: **D:\Acronis**

- 2. Starten Sie das Setup-Programm von Acronis Backup & Recovery 10.
- 3. Klicken Sie auf **Installationsdateien extrahieren**.
- 4. Aktivieren Sie das Kontrollkästchen **Agent für Windows (AcronisAgentWindows.msi)**.
- 5. Wenn Sie auch Acronis Backup & Recovery 10 Deduplication installieren, dann aktivieren Sie das Kontrollkästchen **Deduplizierung (AcronisDeduplication.msi)**.
- 6. Wenn Sie auch Acronis Backup & Recovery 10 Universal Restore installieren, dann aktivieren Sie das Kontrollkästchen **Universal Restore (AcronisUniversalRestore.msi)**.

*Anmerkung: In der Acronis Backup & Recovery 10 Advanced Server Virtual Edition ist die Funktion 'Universal Restore' bereits verfügbar, sie muss also nicht noch mal separat installieren werden.*

- 7. Geben Sie in **Extrahieren zu** den Namen des Ordners an, den Sie eben erstellt haben oder klicken Sie auf **Durchsuchen**, um den Ordner zu wählen.
- 8. Klicken Sie auf **Extrahieren**.
- 9. Geben Sie den Ordner, in dem Sie die Installationspakete hinterlegt haben, frei. Stellen Sie sicher, dass Domain-Benutzer auf diesen freigegebenen Ordner zugreifen können – beispielsweise indem Sie die vorgegebenen Freigabeeinstellungen für **Jeder** übernehmen.

#### *Schritt 2: Installationspaket des Agenten konfigurieren*

*Wichtig: Übergehen Sie diesen Schritt bei der Reinstallation oder der Aktualisierung des Agenten.*

Sie müssen noch das Installationspaket des Agenten konfigurieren, indem Sie das Konfigurationsskript ausführen, das zusammen mit der Management Konsole installiert wird. Standardmäßig befindet sich das Skript im Ordner

%ProgramFiles%\Acronis\BackupAndRecoveryConsole. Wenn die Management Konsole auf einer anderen Maschine installiert ist, können Sie das Konfigurationsskript einfach von dieser Maschine herüberkopieren.

Das Konfigurationsskript führt eine Umwandlung des Installationspaketes aus (auch bekannt als Modifikation, Modifikationsdatei oder eine .mst-Datei).

- 1. Klicken Sie im **Start**-Menü auf **Ausführen** und geben Sie ein: **cmd**
- 2. Klicken Sie auf **OK**.
- 3. Wechseln Sie unter Verwendung eines Befehls wie dem nachfolgenden zu dem Ordner, in dem das Konfigurationsskript **mst\_gen.vbs** vorliegt:
	- C:

cd "C:\Programme\Acronis\BackupAndRecoveryConsole"

4. Starten Sie das Konfigurationsskript.

Als Beispiel erstellt der folgende Befehl eine Umwandlung der Datei

**D:\Acronis\Acronis\AgentWindows.msi** und verwendet für die Advanced Server-Edition von Acronis Backup & Recovery 10 Lizenzen von dem License Server, der auf **mylicensesrv** installiert ist; der Agent wird unter dem Benutzerkonto **mydomain\AgentUser** laufen:

mst gen.vbs /msi path D:\Acronis\AgentWindows.msi /license server mylicensesrv /product AS /account mydomain\AgentUser MyPassWd

*Anmerkung: Sie müssen für das Installationspaket einen kompletten Pfad angeben – auch dann, wenn das Paket im selben Ordner wie das Konfigurationsskript liegt.*

Zur kompletten Syntax des Konfigurationsskriptes siehe Konfiguration von Skriptparametern (S. [24\)](#page-23-0).

Das Installationspaket des Agenten ist nun fertig zum Deployment. Sie müssen nun, wie im unter Gruppenrichtlinien-Objekt aufsetzen (S[. 28\)](#page-27-0) beschrieben, ein Gruppenrichtlinien-Objekt erstellen.

## <span id="page-27-0"></span>**2.5.2 Gruppenrichtlinien-Objekt aufsetzen**

Verwenden Sie diese Prozedur, um ein Gruppenrichtlinien-Objekt (GPO) zur Verteilung des Agenten in der gesamten Domain oder ihrer Organisationseinheit aufzusetzen. Der Agent wird dann auf jeder Maschine, die zur Domain oder Organisationseinheit gehört, sofort, nachdem Windows auf der Maschine startet, installiert.

### **Voraussetzungen**

- Sie müssen am Domain-Controller als Domain-Administrator angemeldet sein; sollte die Domain mehr als einen Domain-Controller haben, so melden Sie sich an irgendeinem von diesen als Domain-Administrator an.
- Falls Sie planen, den Agenten an eine Organisationseinheit zu verteilen, stellen Sie sicher, dass diese Organisationseinheit in der Domain existiert.
- Überprüfen Sie außerdem, dass Sie die unter Deployment des Agenten vorbereiten (S. [26\)](#page-25-1) beschriebenen Schritte abgeschlossen haben.

### *Schritt 1: Gruppenrichtlinien-Objekt erstellen*

- 1. Gehen Sie im **Startmenü** zu **Verwaltung** und klicken Sie auf **Active Directory-Benutzer und - Computer** (im Windows Server 2003) oder **Gruppenrichtlinienverwaltung** (im Windows Server 2008).
- 2. Im Windows Server 2003:
	- Klicken Sie mit der rechten Maustaste auf den Namen der Domain oder Organisationseinheit und wählen Sie dann **Eigenschaften**. Klicken Sie im Dialogfenster auf die Registerlasche **Gruppenrichtlinien** und wählen Sie dann **Neu**.

Im Windows Server 2008:

- Klicken Sie mit der rechten Maustaste auf den Namen der Domain oder Organisationseinheit, klicken Sie danach auf **Gruppenrichtlinienobjekt hier erstellen und verknüpfen**.
- 3. Geben Sie den Namen des neuen Gruppenrichtlinien-Objektes an, z.B.: **Acronis Backup & Recovery 10 Agent**
- 4. Im Windows Server 2003:
	- Klicken Sie auf **Bearbeiten**.
	- Im Windows Server 2008:
	- Klicken Sie unter **Gruppenrichtlinienobjekte** mit der rechten Maustaste auf das von Ihnen erstellte Gruppenrichtlinienobjekt und klicken Sie dann auf **Bearbeiten**.

Darauf wird das Snap-In des Gruppenrichtlinienobjekt-Editors geöffnet.

## *Schritt 2: Gruppenrichtlinien-Objekt konfigurieren*

- 1. Erweitern Sie im Snap-In **Gruppenrichtlinien-Objekt-Editor** den Ast **Computerkonfiguration** und erweitern Sie dann **Softwareeinstellungen**.
- 2. Klicken Sie mit der rechten Maustaste auf **Softwareinstallation**, wählen Sie dort **Neu** und klicken Sie auf **Paket**.
- 3. Wählen Sie das Installationspaket des Agenten in dem eben von Ihnen erstellten, freigegebenen Ordner und klicken Sie dann auf **Öffnen**.
- 4. Klicken Sie im Dialogfenster **Software verteilen** auf **Erweitert** und bestätigen Sie dann mit **OK**.
- 5. Sie müssen nichts tun, wenn Sie den Agenten reinstallieren oder aktualisieren.

Wenn Sie den Agenten installieren, machen Sie Folgendes: klicken Sie in der Registerlasche **Modifikationen** auf **Hinzufügen** und wählen Sie die eben erstellte Modifikation (Transform); diese umgewandelte Datei hat die Bezeichnung **AcronisAgentWindows.mst** und liegt im selben Ordner wie das Installationspaket des Agenten.

- 6. Klicken Sie auf **OK** und schließen Sie das Dialogfenster **Software verteilen**.
- 7. Wenn Sie Acronis Backup & Recovery 10 Deduplication und/oder Acronis Backup & Recovery 10 Universal Restore installieren, tun Sie für das entsprechende Installationspaket Folgendes:
	- a. Klicken Sie mit der rechten Maustaste auf **Softwareinstallation**, wählen Sie dort **Neu** und klicken Sie auf **Paket**.
	- b. Wählen Sie das Installationspaket im freigegebenen Ordner und klicken Sie dann auf **Öffnen**.
	- c. Klicken Sie im Dialogfenster **Software bereitstellen** auf **Zugewiesen** und bestätigen Sie dann mit **OK**.

## <span id="page-28-0"></span>**2.6 Installation in Linux**

In diesem Abschnitt wird die Installation der Acronis Backup & Recovery 10-Komponenten auf einer unter Linux laufenden Maschine beschrieben:

Sie können das Produkt durch Verwendung von Befehlszeilenparametern im unbeaufsichtigten Installationsmodus einrichten lassen.

## <span id="page-28-1"></span>**2.6.1 Vorbereitung**

Stellen Sie sicher, dass der RPM-Paket-Manager (RPM) auf Ihrem System installiert ist. Bevor Sie das Produkt auf einer Linux-Distribution installieren, die keinen RPM-Paket-Manager verwendet (wie etwa Ubuntu), müssen Sie den RPM manuell installieren – beispielsweise durch Ausführung folgenden Befehls als 'root'-Benutzer:

apt-get install rpm

Linux-Distributionen mit bereits installiertem RPM sind beispielsweise Red Hat Enterprise Linux, Fedora und SUSE Linux Enterprise Server.

Bevor Sie mit der Installation fortfahren, müssen Sie die Installationsdateien extrahieren und ihnen die notwendigen Zugriffsberechtigungen erteilen:

- 1. Führen Sie auf einer unter Windows laufenden Maschine die Setup-Datei für Acronis Backup & Recovery 10 aus.
- 2. Klicken Sie auf **Installationsdateien extrahieren**.
- 3. Aktivieren Sie in der Liste der Installationsdateien die folgenden Kontrollkästchen:
	- **Agent für Linux (AcronisAgentLinux.i686)**
	- **Bootable Media Builder (AcronisBootableComponentsMediaBuilderLinux.i686)**
	- **Management Console für Linux (AcronisManagementConsoleLinux.i686)**
	- **Deduplication (AcronisDeduplication.i686)**
	- **UpgradeTool (AcronisUpgradeToolLinux.i686)**

*Beachten Sie: Sie benötigen das Acronis Backup & Recovery 10 Upgrade Tool nur dann, wenn Sie ein Upgrade von Acronis True Image Echo ausführen.*

4. Kopieren Sie die Installationsdateien (.i686-Dateien) in ein Verzeichnis der Maschine, auf der Sie die Komponenten installieren wollen.

5. Gehen Sie in das Verzeichnis, in das Sie die Installationsdateien kopiert haben und führen Sie dann folgenden Befehl aus:

chmod 777 Acronis\*.i686

## <span id="page-29-0"></span>**2.6.2 Installation im interaktiven Modus**

## *Installation des Acronis Backup & Recovery 10 Agenten für Linux oder des Acronis Bootable Media Builder*

- 1. Stellen Sie sicher, dass die Lizenzen von Acronis Backup & Recovery 10 Agent für Linux zum Acronis License Server importiert sind.
- 2. Führen Sie die Installationsdatei aus:
	- Für Acronis Backup & Recovery 10 Agent für Linux: **AcronisAgentLinux.i686**
	- Für Acronis Bootable Media Builder: **AcronisBootableComponentsMediaBuilder.i686**
- 3. Spezifizieren Sie den License Server entweder durch Angabe seines DNS-Namens oder seiner IP-Adresse oder legen Sie fest, dass der License Server automatisch gesucht werden soll. Alternativ können Sie Ihre Acronis Backup & Recovery 10 Lizenz auch manuell eingeben.
- 4. Spezifizieren Sie bei Installation des Agenten für Linux, ob Sie die Maschine auf dem Management Server registrieren wollen. Sie können die Maschine dem Management Server auch später hinzufügen, unter Verwendung des Namens oder der IP-Adresse der Maschine.
- 5. Das Setup-Programm fordert Sie möglicherweise auf, das SnapAPI-Modul für den Linux-Kernel zu kompilieren. Klicken Sie auf **Fortsetzen**, um das Modul jetzt zu kompilieren (empfohlen) oder klicken Sie auf **Überspringen**, um es zu einem späteren Zeitpunkt manuell zu kompilieren.

*Anmerkung: Informationen für den Fall, dass das Setup-Programm das erforderliche Modul für Ihre Linux-Distribution nicht kompilieren konnte oder dass Sie das Modul später manuell kompilieren möchten, finden Sie in der Datei: /usr/lib/Acronis/BackupAndRecovery/HOWTO.INSTALL*

## *So installieren Sie Acronis Backup & Recovery 10 Deduplication*

*Anmerkung: Sie müssen diese Komponente nur installieren, wenn Sie eine Vollversion von Acronis Backup & Recovery 10. Wenn Sie eine Testversion benutzen, können Sie die Deduplizierung auch ohne Installation dieser Komponente benutzen.*

- 1. Stellen Sie sicher, dass die Lizenzen von Acronis Backup & Recovery 10 Agent für Linux und Acronis Backup & Recovery 10 Deduplication zum Acronis License Server importiert sind.
- 2. Nach der Installation von Acronis Backup & Recovery 10 Agent für Linux starten Sie die Installationsdatei: **AcronisDeduplication.i686**
- 3. Spezifizieren Sie den License Server entweder durch Angabe seines DNS-Namens oder seiner IP-Adresse oder legen Sie fest, dass der License Server automatisch gesucht werden soll.
- 4. Folgen Sie den Bildschirmanweisungen.

## *So installieren Sie Acronis Backup & Recovery 10 Management Console oder Acronis Backup & Recovery 10 Upgrade Tool.*

- 1. Führen Sie die Installationsdatei aus:
	- Für Acronis Backup & Recovery 10 Management Console: **AcronisManagementConsoleLinux.i686**
	- Für Acronis Backup & Recovery 10 Upgrade Tool: **AcronisUpgradeTool.i686**
- 2. Folgen Sie den Bildschirmanweisungen.

## <span id="page-30-0"></span>**2.6.3 Installation im unbeaufsichtigten Modus**

Führen Sie die Installationsdatei einer Komponente mit dem Befehlszeilen-Parameter **-a** aus, um sie im unbeaufsichtigten Modus zu installieren (ohne Bestätigungen zu erfragen). Sie müssen zudem vermutlich weitere Parameter (S[. 31\)](#page-30-1) verwenden, um festzulegen, wie die Installation erfolgen soll.

Nachfolgend zwei Beispiele für eine unbeaufsichtigte Installation.

**Beispiel 1: Unbeaufsichtigte Installation mit einem Lizenzschlüssel.** Dieses Beispiel gilt für die Standalone-Editionen des Produkts – und für die Advanced-Editionen, wenn Sie für diese einen Test-Lizenzschlüssel verwenden.

Der folgende Befehl installiert Acronis Backup & Recovery 10 Agent für Linux im unbeaufsichtigten Modus (ohne Bestätigungen zu erfragen) und benutzt den Lizenzschlüssel 12345-67890-ABCDE:

./AcronisAgentLinux.i686 -a -i BackupAndRecoveryAgent -l 12345-67890-ABCDE

*Anmerkung: Bei den Standalone-Editionen des Produkts lautet der Dateiname 'AcronisBackupRecoveryServerLinux.i686' statt 'AcronisAgentLinux.i686'.*

**Beispiel 2: Unbeaufsichtigte Installation mit einem License Server.** Dieses Beispiel gilt für die Advanced-Editionen des Produkts bei Verwendung eines vollständigen Lizenzschlüssels.

Der folgende Befehl:

- Installiert den Acronis Backup & Recovery 10 Agent für Linux im unbeaufsichtigten Modus.
- Verwendet den Acronis License Server der auf der Maschine **licensesrv** installiert ist sowie einen Lizenzschlüssel für die Acronis Backup & Recovery 10 Advanced Server Edition.
- Registriert die Maschine auf dem Acronis Backup & Recovery 10 Management Server auf der Maschine **managementsrv**, sobald die Installation vollständig ist.

./AcronisAgentLinux.i686 -a -i BackupAndRecoveryAgent -L licensesrv -P AS -C managementsrv -g srvadmin -w PassWd123

## <span id="page-30-1"></span>**2.6.4 Befehlszeilenparameter**

Beim Ausführen einer der Installationsdateien:

- **AcronisAgentLinux.i686** (Acronis Backup & Recovery 10 Agent für Linux)
- **AcronisBootableComponentsMediaBuilderLinux.i686** (Acronis Backup & Recovery 10 Bootfähige Komponenten und Media Builder)
- **AcronisManagementConsoleLinux.i686** (Acronis Backup & Recovery 10 Management Konsole)
- **AcronisDeduplication.i686** (Acronis Backup & Recovery 10 Deduplication)
- **AcronisUpgradeTool.i686** (Acronis Backup & Recovery 10 Upgrade Tool)

können Sie einen oder mehrere der folgenden Befehlszeilenparameter angeben.

#### **Parameter**

Wenn nicht anders angegeben, sind die Parameter in allen Installationsdateien verfügbar.

#### **-a** oder **--auto**

Führt die Installation im sogenannten unbeaufsichtigten Setup-Modus aus und nicht im interaktiven Standardmodus.

Für das Setup-Programm sind keine weiteren Aktionen durch den Benutzer erforderlich, wie z.B. Eingabe einer Lizenz oder Klicken der Schaltfläche **Weiter**.

Wenn Sie diesen Parameter verwenden, müssen Sie die zu installierenden Komponenten über den Parameter **-i** angeben.

Wenn Sie die Installationsdateien AcronisAgentLinux.i686 oder

AcronisBootableComponentsMediaBuilderLinux.i686 ausführen und diesen Parameter benutzen, müssen Sie den License Server oder den Lizenzschlüssel mit den Parametern **-L** bzw. **-l** spezifizieren.

Muss das SnapAPI-Modul kompiliert werden und ist die Kompilierung möglich, kompiliert das Setup-Programm das Modul automatisch. Andernfalls wird die Kompilierung übersprungen.

#### **-n** oder **--nodeps**

Ignoriert Abhängigkeiten beim unbeaufsichtigten Setup. Diese Option ist nur im unbeaufsichtigten Setup-Modus wirksam (siehe Angaben zum Parameter **-a**).

### **-u** oder **--uninstall**

Deinstalliert die Komponenten. Sie müssen weder eine Lizenz noch den License Server angeben.

#### **-d** oder **--debug**

Schreibt ausführliche Informationen in das Installations-Log.

#### **-i** *Name\_der\_Komponente* oder **--id=***Name\_der\_Komponente*

Gibt den Namen der zu installierenden Komponente an:

Für die Installationsdatei AcronisAgentLinux.i686: **BackupAndRecoveryAgent**

Für die Installationsdatei AcronisBootableComponentsMediaBuilderLinux.i686: **BackupAndRecoveryBootableComponents**

Für die Installationsdatei AcronisManagementConsoleLinux.i686: **ManagementConsole**

Für die Installationsdatei AcronisDeduplication.i686: **Deduplication**

Für die Installationsdatei AcronisUpgradeTool.i686: **AcronisUpgradeTool**

### **-e** {**0**|**1**} oder **--ssl=**{**0**|**1**}

### *Anwendbar nur auf die Installationsdatei AcronisAgentLinux.i686.*

Gibt an, ob eine Authentifizierung für die Verbindung mit anderen Komponenten aktiviert werden soll. Die Authentifizierung erfolgt anhand von SSL-Zertifikaten (Secure Socket Layer). Die möglichen Werte sind:

**0**: Keine Authentifizierung verwenden

**1**: Authentifizierung verwenden

### **-C** *ManagementServer* oder **--ams=***ManagementServer*

### *Anwendbar nur auf die Installationsdatei AcronisAgentLinux.i686.*

Gibt den Namen oder die IP-Adresse des Acronis Backup & Recovery 10 Management Servers an.

Wenn Sie diesen Parameter benutzen, müssen Sie den Benutzernamen und das Kennwort des Management Server Administrators mit Hilfe der Parameter **-g** bzw. **-w** spezifizieren.

Die Maschine wird auf dem Management Server registriert, sobald die Installation vollständig ist.

#### **-g** *UserName* oder **--login=***UserName*

*Anwendbar nur auf die Installationsdatei AcronisAgentLinux.i686.*

Spezifiziert den Benutzernamen eines Mitglieds der Gruppe **Acronis Centralized Admins** auf dem Management Server, dessen Name durch *ManagementServer* übermittelt wird.

#### -**w** *Kennwort* or **--password=***Kennwort*

*Anwendbar nur auf die Installationsdatei AcronisAgentLinux.i686.*

Spezifiziert das Kennwort für den Benutzer, dessen Name durch *UserName* angeben wird.

#### **-p** *Portnummer* oder **--port=***Portnummer*

*Anwendbar nur auf die Installationsdatei AcronisAgentLinux.i686.*

Gibt die Nummer des zur Verbindung mit anderen Acronis Backup & Recovery 10-Komponenten verwendeten TCP-Ports an. Die Standardportnummer ist 9876.

#### **-l** *Lizenzschlüssel* oder **--serial=***Lizenzschlüssel*

*Anwendbar nur auf die folgenden Installationsdateien: AcronisAgentLinux.i686 und AcronisBootableComponentsMediaBuilderLinux.i686.*

Gibt die Lizenz für die Komponente an. Verwenden Sie entweder diesen Parameter oder den Parameter **-L**.

#### **-L** *License Server* oder **--license-server=***License Server*

*Anwendbar nur auf die folgenden Installationsdateien: AcronisAgentLinux.i686, AcronisDeduplication.i686, und AcronisBootableComponentsMediaBuilderLinux.i686.*

Gibt den Namen oder die IP-Adresse des Acronis License Servers an. Verwenden Sie entweder diesen Parameter oder den Parameter **-l**.

Wenn Sie diesen Parameter benutzen, müssen Sie den Code Ihrer Edition von Acronis Backup & Recovery 10 mit Hilfe des Parameters **-P** spezifizieren.

#### **-P** *Produkt-Alias*

*Anwendbar nur auf die folgenden Installationsdateien: AcronisAgentLinux.i686, AcronisDeduplication.i686, und AcronisBootableComponentsMediaBuilderLinux.i686.*

Spezifiziert den Code der Acronis Backup & Recovery 10-Edition – auch Produkt-Alias genannt. Diese Codes sind:

*Für AcronisAgentLinux.i686 und AcronisBootableComponentsMediaBuilderLinux.i686:*

Acronis Backup & Recovery 10 Advanced Server: **AS**

Acronis Backup & Recovery 10 Advanced Server Virtual Edition: **VE**

*Für AcronisDeduplication.i686:*

Acronis Backup & Recovery 10 Advanced Server: **DUPAS**

Acronis Backup & Recovery 10 Advanced Server Virtual Edition: **DUPVE**

#### **-v** oder **--version**

Zeigt die Produktversion an und beendet danach das Programm.

#### **-?** oder **--help**

Zeigt die Hilfe an und beendet danach das Programm.

#### **--usage**

Zeigt eine kurze Meldung zur Verwendung an und beendet danach das Programm.

# <span id="page-33-0"></span>**3 Upgrade von der Testversion zur Vollversion des Produkts**

Zur Installation der Testversion von Acronis Backup & Recovery 10 ist kein License Server erforderlich. Der zur Installation erforderliche Testschlüssel kann auf der Acronis-Website abgerufen werden.

Für die Acronis Backup & Recovery 10 Testversion gilt folgende Einschränkung:

Universal Restore ist deaktiviert.

Zusätzliche Beschränkungen bei den bootfähigen Medien:

- Die Festplattenverwaltung-Funktionen sind verfügbar, es gibt aber keine Möglichkeit, Änderungen auszuführen.
- Außer der Festplattenverwaltung steht nur die Recovery-Funktionalität zur Verfügung.

Zum Upgrade einer Testversion auf das Standardprodukt müssen Sie die Software nicht noch einmal herunterladen. Bei Ablauf der Testperiode wird auf der Benutzeroberfläche des Produkts eine Meldung angezeigt, die Sie dazu auffordert, eine Standard-Lizenz anzugeben.

Verwenden Sie zur Angabe der Standard-Lizenz das Fenster **Lizenz ändern** in der Management Konsole oder führen Sie das Setup-Programm aus und folgen Sie seinen Anweisungen.

## <span id="page-33-1"></span>**3.1 Lizenzwechsel**

Bei einem Lizenzwechsel wechseln Sie zu einer anderen Version oder Edition des Produkts. Die nachfolgende Tabelle fasst die verfügbaren Optionen zusammen.

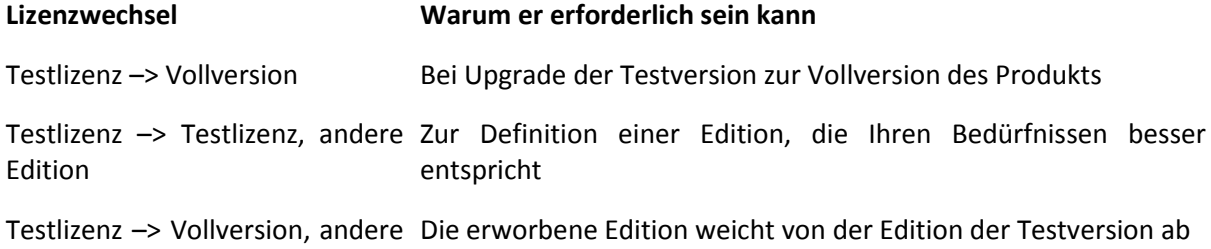

Außerdem können Sie mit zusätzlichen Lizenzen Acronis Deduplication und Acronis Universal Restore aktivieren, vorausgesetzt es sind Lizenzen für die Version und Edition vorhanden, zu der Sie wechseln.

Ein Wechsel zwischen der Advanced Edition und der Standalone Edition ist nicht möglich.

#### **Bevor Sie zur Vollversion einer Advanced Edition wechseln**

Stellen Sie zunächst sicher, dass die Lizenzschlüssel für die Vollversion in den License Server importiert wurden.

**Acronis Deduplication** ist in der Testversion immer aktiviert. Wenn Sie diese Funktion weiterhin benutzen wollen, denken Sie daran:

- 1. Lizenzen für Acronis Deduplication zu erwerben,
- 2. die Lizenzschlüssel für Acronis Deduplication in den License Server zu importieren.

Edition

3. Verwenden Sie eine Acronis Deduplication-Lizenz für jede Maschine, auf der Sie ein Upgrade von Acronis Backup & Recovery 10 auf die Vollversion durchführen.

Dies ist auch zu einem späteren Zeitpunkt möglich; allerdings werden bis dahin alle Backups zu deduplizierenden Depots fehlschlagen.

### *So wechseln Sie die Lizenz bei einer Advanced Edition:*

- 1. Wählen Sie eine der nachfolgenden Varianten:
	- Verbinden Sie die Konsole mit der Maschine und klicken Sie auf **Hilfe –> Lizenz wechseln**.
	- Verbinden Sie die Konsole mit dem Management Server und navigieren Sie zu der Maschine, deren Lizenz Sie wechseln möchten, in der Gruppe **Alle physikalische Maschinen** oder einer anderen Gruppe; klicken Sie mit der rechten Maustaste auf die Maschine und wählen Sie dann **Lizenz wechseln**.
- 2. Wählen Sie eine der nachfolgenden Varianten:
	- Geben Sie den License Server an und wählen Sie dann die Edition aus, zu der Sie wechseln möchten. Wenn Lizenzen für diese Edition von Acronis Deduplication oder Acronis Universal Restore auf dem License Server verfügbar sind, geben Sie an, welche Lizenz(en) Sie nutzen möchten.
	- **Tragen Sie die Testlizenz ein.**

Zum Wechseln von Lizenzen für mehrere Maschinen wird empfohlen, die Remote-Installation zu verwenden. Weitere Informationen enthält die Remoteinstallationsanleitung (Windows) (S[. 20\)](#page-19-1).

## <span id="page-34-0"></span>**3.2 Upgrade von Komponenten für Windows**

Bevor Sie ein Upgrade auf die Vollversion durchführen, müssen Sie die Produktlizenzen in den Acronis License Server importieren.

Wenn Sie beabsichtigen, Acronis Backup & Recovery 10 Deduplication, Acronis Backup & Recovery 10 Universal Restore oder beide Komponenten zu verwenden, importieren Sie auch die entsprechenden Lizenzschlüssel.

Die Lizenzschlüssel für die Vollversion und die Testlizenz müssen zur selben Produktversion gehören.

## *So führen Sie ein Upgrade auf die Vollversion des Produkts durch*

- 1. Stellen Sie sicher, dass die Lizenzschlüssel in den License Server importiert wurden.
- 2. Starten Sie das Setup-Programm.
- 3. Klicken Sie auf **Lizenz von folgendem Acronis License Server verwenden** und geben Sie dann den Namen oder die IP-Adresse des License Servers an.
- 4. Wählen Sie eine der folgenden Optionen:
	- Um ein Upgrade auf die Vollversion des Produkts durchzuführen oder Komponenten hinzuzufügen oder zu entfernen, (z.B. um Acronis Backup & Recovery 10 Deduplication oder Acronis Backup & Recovery 10 Universal Restore zu installieren), klicken Sie auf **Installation fortsetzen**.

*Anmerkung: Deduplizierung ist in der Testversion aktiviert. Um diese in der Vollversion weiterhin verwenden zu können, müssen Sie Acronis Backup & Recovery 10 Deduplication installieren. Dazu ist eine separate Lizenz erforderlich.*

 Um ein Upgrade auf die Vollversion durchzuführen, ohne Komponenten hinzuzufügen oder zu entfernen, klicken Sie auf **Neue Lizenz verwenden und Setup beenden**.

Die installierten Komponenten sind jetzt als Vollversion verfügbar.

5. Wenn Sie die erste Option gewählt haben, können Sie nun Komponenten hinzufügen oder entfernen. Wenn Sie die zweite Option gewählt haben, klicken Sie auf **Schließen**, um das Setup-Programm zu verlassen.

## <span id="page-35-0"></span>**3.3 Upgrade von Komponenten für Linux**

Bevor Sie ein Upgrade auf die Vollversion durchführen, müssen Sie die Produktlizenzen in den Acronis License Server importieren. Wenn Sie beabsichtigen, Acronis Backup & Recovery 10 Deduplication zu verwenden, importieren Sie auch die entsprechenden Lizenzschlüssel.

Die Lizenzschlüssel für die Vollversion und die Testlizenz müssen zur selben Produktversion gehören.

## *So führen Sie ein Upgrade auf die Vollversion des Produkts durch*

- 1. Stellen Sie sicher, dass die Lizenzschlüssel in den License Server importiert worden sind.
- 2. Führen Sie die Installationsdatei aus:
	- Für Acronis Backup & Recovery 10 Agent für Linux: **AcronisAgentLinux.i686**
	- Für Acronis Bootable Media Builder: **AcronisBootableComponentsMediaBuilder.i686**
- 3. Geben Sie den Namen oder die IP-Adresse des License Servers an.
- 4. Setzen Sie das Upgrade fort.

## **Acronis Backup & Recovery 10 Deduplication installieren**

Die Deduplizierung ist in der Testversion aktiviert. Um sie in der Vollversion auch weiterhin zu verwenden, müssen Sie nach dem Upgrade des Agenten für Linux Acronis Backup & Recovery 10 Deduplication installieren. Dazu ist eine separate Lizenz erforderlich.

### *So installieren Sie Acronis Backup & Recovery 10 Deduplication*

- 1. Stellen Sie sicher, dass die Lizenzschlüssel für Acronis Backup & Recovery 10 Deduplication in den License Server importiert worden sind.
- 2. Führen Sie die Installationsdatei aus: **AcronisDeduplication.i686**
- 3. Geben Sie den Namen oder die IP-Adresse des License Servers an.
- 4. Setzen Sie die Installation fort.

# <span id="page-36-0"></span>**4 Upgrade auf die erweiterten Editionen (Advanced Editions) von Acronis Backup & Recovery 10**

Dieser Abschnitt beschreibt, wie Sie ein Upgrade der folgenden Editionen von Acronis True Image Echo durchführen:

- **Acronis True Image Echo Enterprise Server** auf **Acronis Backup & Recovery 10 Advanced Server**
- **Acronis True Image Echo Workstation** auf **Acronis Backup & Recovery 10 Advanced Workstation**
- **Acronis True Image Echo Virtual Edition** auf **Acronis Backup & Recovery 10 Advanced Server Virtual Edition**
- **Acronis True Image für Microsoft Windows Small Business Server** auf **Acronis Backup & Recovery 10 Advanced Server SBS Edition**.

Die erweiterten Editionen (Advanced Editions) von Acronis Backup & Recovery 10 enthalten den Acronis License Server. Dieser muss installiert werden, bevor ein Upgrade der Agenten und lokalen Versionen von Echo durchgeführt wird.

Die erweiterten Editionen (Advanced Editions) von Acronis Backup & Recovery 10 haben keine lokalen Versionen. Lokale Versionen von Acronis True Image Echo werden zu Acronis Backup & Recovery 10-Agenten aktualisiert. Danach können Sie die Acronis Backup & Recovery 10 Management Console auf den Maschinen installieren, auf denen eine lokale Verwaltung erforderlich ist.

## <span id="page-36-1"></span>**4.1 Vor dem Upgrade**

### **Vorbereitung**

Bevor Sie mit dem Upgrade auf einer oder mehreren Maschinen fortfahren, stellen Sie sicher, dass folgende Bedingungen erfüllt sind:

- Der Acronis License Server enthält die entsprechende Anzahl von Lizenzen für die korrespondierenden Editionen von Acronis True Image Echo.
- Sie verfügen über Upgrade-Lizenzen von Acronis Backup & Recovery 10 für jede Maschine. Sie importieren diese Lizenzen nach der Installation bzw. nach dem Upgrade des License Servers.

## **Ablauf des Upgrades**

Es wird empfohlen, das Upgrade in der folgenden Reihenfolge auszuführen:

- 1. Installieren Sie Acronis License Server oder führen Sie ein entsprechendes Upgrade aus. Siehe "Installation oder Upgrade von Acronis License Server (S. [38\)](#page-37-0)".
- 2. Installieren Sie die Acronis Backup & Recovery 10 Management Console. Siehe "Installation der Acronis Backup & Recovery 10 Management Console (S. [38\)](#page-37-1)".
- 3. Installieren Sie den Acronis Backup & Recovery 10 Management Server und konvertieren Sie die Gruppen-Tasks des Acronis Group Servers zu Backup-Richtlinien für den Management Server. Siehe "Upgrade von Acronis Group Server auf Acronis Backup & Recovery 10 Management Server  $(S. 39)$  $(S. 39)$ ".
- 4. Installieren Sie den Acronis Backup & Recovery 10 Storage Node und konvertieren Sie die Backup-Speicherorte des Acronis Backup Servers zu den zentralen Depots des Storage Nodes. Siehe "Upgrade von Acronis Backup Server zu Acronis Backup & Recovery 10 Storage Node (S. [40\)](#page-39-0)".
- 5. Führen Sie ein Upgrade der Agenten und lokalen Versionen von Acronis True Image Echo aus und importieren Sie die lokalen Tasks und die Backup-Speicherorte. Siehe "Upgrade der Agenten und lokalen Versionen von Acronis True Image Echo (S. [41\)](#page-40-0)".

## <span id="page-37-0"></span>**4.2 Installation oder Upgrade des Acronis License Server**

Wenn bereits eine frühere Version des License Servers installiert ist, führen Sie ein Upgrade durch, indem Sie den neuen License Server auf derselben Maschine installieren. In diesem Fall werden die alten Lizenzen in den neuen License Server übernommen. Wenn Sie bisher keinen License Server verwendet haben, importieren Sie die alten Lizenzschlüssel und die Upgrade-Lizenzen in den neu installierten License Server.

## *Installation oder Upgrade des License Servers*

- 1. Führen Sie die Setup-Datei von Acronis Backup & Recovery 10 aus.
- 2. Klicken Sie auf **Installation von Acronis License Server** und folgen Sie den Anweisungen auf dem Bildschirm.
- 3. Importieren Sie die Upgrade-Lizenzen für Acronis Backup & Recovery 10.
- 4. Wenn Sie bisher keinen License Server verwendet haben, importieren Sie die alten Lizenzen.

### **Ergebnis:**

<span id="page-37-1"></span>Der License Server enthält die alten Lizenzschlüssel und die neu importierten Upgrade-Lizenzen.

## **4.3 Installation der Acronis Backup & Recovery 10 Management Console**

Sie können die Acronis Backup & Recovery 10 Management Console auf derselben Maschine installieren wie die Acronis True Image Echo Management Console. Sie können die Management Console aber auch auf einer anderen Maschine installieren. In jedem Fall können Sie die Acronis True Image Echo Management Console mit den Acronis True Image Echo-Komponenten weiterhin verwenden, wenn diese in Ihrer Infrastruktur weiterhin vorhanden sind.

### *Installation der Acronis Backup & Recovery 10 Management Console*

- 1. Führen Sie die Setup-Datei von Acronis Backup & Recovery 10 aus.
- 2. Aktivieren Sie in der Liste der Komponenten das Kontrollkästchen **Management Console**.
- 3. Folgen Sie den Anweisungen auf dem Bildschirm.

### **Ergebnis:**

- Acronis Backup & Recovery 10 Management Console wurde installiert.
- Sie können die Acronis True Image Echo Management Console weiterhin mit den Acronis True Image Echo-Komponenten verwenden.

## <span id="page-38-0"></span>**4.4 Upgrade von Acronis Group Server auf Acronis Backup & Recovery 10 Management Server**

Sie können den Acronis Backup & Recovery 10 Management Server auf derselben Maschine wie den Acronis Group Server installieren. Sie können ihn aber auch auf einer anderen Maschine installieren.

Der Management Server und der Group Server sind voneinander unabhängig: Wenn Sie nicht vorhaben, den Group Server zu verwenden, können Sie ihn jederzeit deinstallieren, z.B. auch vor Installation des Management Servers. Andernfalls können Sie den Group Server zusammen mit den Acronis True Image Echo-Komponenten weiterverwenden, wenn diese immer noch in Ihrer Infrastruktur vorhanden sind.

Sie können während der Installation (oder nach Installation des Management Servers) die Gruppen-Tasks des Group Servers zu Backup-Richtlinien des Management Servers konvertieren. Sie können zudem Gruppen-Tasks auch nach Deinstallation des Group Servers noch konvertieren.

*Beachten Sie: Tasks, mit denen Backups auf dem Acronis Backup Server erstellt oder darauf gespeicherte Archive validiert werden, werden nicht in den Management Server importiert.*

#### *Installation des Management Servers*

- 1. Führen Sie die Setup-Datei von Acronis Backup & Recovery 10 aus.
- 2. Aktivieren Sie in der Liste der zu installierenden Komponenten das Kontrollkästchen **Management Server**. Falls eine Konvertierung von Gruppen-Tasks benötigt wird, aktivieren Sie die Installation des **Upgrade Tool**.
- 3. Aktivieren Sie das Kontrollkästchen **Gruppen-Tasks zu Backup-Richtlinien konvertieren**, falls Sie während der Installation Gruppen-Tasks umwandeln wollen. Alternativ können Sie die Tasks auch jederzeit später importieren. Zu weiteren Details siehe weiter unten in diesem Abschnitt "Gruppen-Tasks per Upgrade Tool konvertieren".
- 4. Folgen Sie den Anweisungen auf dem Bildschirm.

### **Gruppen-Tasks per Upgrade Tool konvertieren**

### *Konvertieren der Gruppen-Tasks des Group Servers*

- 1. Melden Sie sich auf der Maschine, auf der der Management Server installiert ist, als Mitglied der Gruppe "Administratoren" an.
- 2. Wechseln Sie vom aktuellen Ordner zu dem, in dem das Upgrade Tool installiert ist standardmäßig ist dies: **C:\Programme\Acronis\UpgradeTool**

Wenn Acronis Backup & Recovery 10 in einem anderen als dem Standardordner installiert wird, ändern Sie den Pfad entsprechend ab.

3. Wenn der Group Server und Management Server auf derselben Maschine installiert sind, führen Sie den folgenden Befehl aus (beachten Sie die Großschreibung):

#### **cscript UpgradeTool.vbs GS** [**-r**]

(der optionale Parameter **-r** wird nachfolgend beschrieben). Ansonsten führen Sie folgenden Befehl aus:

### **cscript UpgradeTool.vbs GS** *Name\_der\_Maschine* **-u** *Benutzername* [**-p** *Kennwort*] [**-r**]

Beschreibung der Parameter:

#### *Name\_der\_Maschine*

Gibt den Namen oder die IP-Adresse der Maschine an, auf der der Group Server installiert ist.

#### **-u** *Benutzername*

Gibt den Benutzernamen eines Mitglieds der Gruppe "Administratoren" auf der Maschine mit dem Namen *Name\_der\_Maschine* an.

**-p** *Kennwort*

Gibt das Kennwort für den Benutzer *Benutzername* an. Wenn Sie diesen Parameter auslassen, werden Sie vom Upgrade Tool aufgefordert, ein Kennwort einzugeben.

**-r**

Ist nur wirksam, wenn Sie ein Upgrade der Tasks auf der Maschine planen - siehe "Upgrade der Agenten und lokalen Versionen von Acronis True Image Echo (S[. 41\)](#page-40-0)".

Dieser Parameter unterbindet die Konvertierung lokaler Backup-Pläne, die aus dem Upgrade von Gruppen-Tasks auf einer Maschine resultieren, zu zentralen Backup-Plänen. Wenn dieser Parameter angegeben ist, bleiben Backup-Pläne, die aus einem Upgrade von Gruppen-Tasks auf einer Maschine resultieren, lokal, nachdem die Maschine auf dem Management Server registriert wird. Andernfalls konvertiert der Management Server diese zu zentralen Backup-Plänen und erstellt eine Entsprechung zwischen diesen zentralen Plänen und der Richtlinie, die sich aus dem Upgrade des Gruppen-Tasks ergibt.

### **Ergebnis:**

- Die importierten Gruppen-Tasks werden zu Backup-Richtlinien des Management Servers und in der Ansicht **Backup-Richtlinien** angezeigt.
- (Nachdem Sie ein Upgrade der Tasks auf einer Maschine durchgeführt haben, ohne den Parameter **-r** anzugeben.) Wenn sich eine Maschine, auf die ein Gruppen-Task ursprünglich angewendet wurde, auf dem Management Server registriert, wird die korrespondierende Backup-Richtlinie auf diese Maschine angewendet.

## <span id="page-39-0"></span>**4.5 Upgrade von Acronis Backup Server auf Acronis Backup & Recovery 10 Storage Node**

Sie können den Acronis Backup & Recovery 10 Storage Node auf derselben Maschine wie den Acronis Backup Server installieren. Sie können ihn aber auch auf einer anderen Maschine installieren.

Wenn Sie die Speicherorte des Backup-Servers als zentrale Depots des Storage Nodes importieren möchten, müssen Sie den Storage Node auf derselben Maschine installieren, auf der sich auch der Backup-Server befindet.

Das Importieren der Speicherorte des Backup-Servers als zentrale Depots ermöglicht einen Zugriff auf die darin gespeicherten Archive aus Acronis True Image Echo. In diese Depots können keine Archive von Acronis Backup & Recovery 10 erstellt werden.

### *So installieren Sie den Acronis Backup & Recovery 10 Storage Node*

- 1. Führen Sie die Setup-Datei von Acronis Backup & Recovery 10 aus.
- 2. Aktivieren Sie in der Liste der zu installierenden Komponenten das Kontrollkästchen **Storage Node**.
- 3. Um die Speicherorte des Backup-Servers importieren zu können, aktivieren Sie das Kontrollkästchen **Upgrade Tool**.
- 4. Folgen Sie den Anweisungen auf dem Bildschirm.

### *Importieren der Speicherorte des Backup-Servers*

1. Melden Sie sich auf der Maschine, auf der der Storage Node installiert ist, als Mitglied der Gruppe "Administratoren" an.

- 2. Ändern Sie den aktuellen Ordner in den Ordner, in dem das Upgrade Tool installiert ist standardmäßig ist dies: **C:\Programme\Acronis\UpgradeTool** Wenn Acronis Backup & Recovery 10 in einem anderen als dem Standardordner installiert wird, ändern Sie den Pfad entsprechend ab.
- 3. Führen Sie den folgenden Befehl aus: cscript UpgradeTool.vbs BS

### **Ergebnis:**

- Die Backup-Speicherorte des Backup-Servers sind nun zentrale Depots des Storage Nodes.
- Wenn der Storage Node auf dem Management Server registriert ist, werden diese zentralen Depots auf dem Management Server in der Ansicht **Depots** angezeigt.
- Jedes zentrale Depot wird nach dem Ordner des Backup-Speicherorts benannt.
- In jedem zentralen Depot werden alle Archive angezeigt, die momentan im entsprechenden Backup-Speicherort vorhanden sind.

## **Koexistenz von Backup-Server und Storage Node**

Angenommen, dass der Backup-Server und der Storage Node beide auf der gleichen Maschine installiert und betriebsbereit sind und dass Sie die Speicherorte des Backup-Servers als zentrale Depots des Storage Nodes importiert haben. In diesem Fall geschieht Folgendes:

- Der Backup-Server arbeitet weiter wie bisher: Die Acronis True Image Echo-Komponenten können Backups an den Speicherorten erstellen und Daten aus den Speicherorten wiederherstellen. Der Backup-Server bereinigt den Speicherort entsprechend vorgegebener Quoten und zeitlicher Begrenzungen.
- Der Storage Node greift auf die korrespondierenden Depots im schreibgeschützten Modus zu: Sie können die Inhalte der Depots anzeigen und Daten aus ihren Archiven wiederherstellen. Es können aber keine Archive aus den Depots gelöscht werden.

Wenn Sie die Maschine oder die Dienste manuell neu starten, stellen Sie sicher, dass der Dienst für den Backup Server vor dem Dienst für den Storage Node startet. Anderenfalls wird der Backup Server nicht arbeiten.

Damit die Dienste in der richtigen Reihenfolge starten, können Sie den Start des Dienstes für den Storage Node vom Start des Dienstes für den Backup Server abhängig machen, wie das im zugehörigen Artikel von Microsoft Hilfe und Support <http://support.microsoft.com/kb/193888> beschrieben ist.

## <span id="page-40-0"></span>**4.6 Upgrade der Agenten und lokalen Versionen von Acronis True Image Echo**

## **Installation der Agenten**

Zur Durchführung eines Upgrades der Agenten und lokalen Versionen von Acronis True Image Echo installieren Sie die Acronis Backup & Recovery 10-Agenten auf den Maschinen, auf denen die alten Agenten und lokalen Versionen installiert sind.

### **In Windows:**

- 1. Führen Sie die Setup-Datei von Acronis Backup & Recovery 10 aus.
- 2. Geben Sie den Namen oder die IP-Adresse des Acronis License Servers an.
- 3. Wählen Sie aus der Liste der Komponenten diejenigen Komponenten aus, die Sie installieren möchten. Legen Sie fest, dass die Acronis Backup & Recovery 10 Management Console zusammen mit dem Agenten installiert wird, wenn auf der Maschine eine lokale Verwaltung erforderlich ist. Damit Sie die alten Tasks aktualisieren können, aktivieren Sie das Kontrollkästchen **Upgrade Tool**.
- 4. Bestätigen Sie, dass die momentan installierten Agenten bzw. die lokale Version gelöscht werden soll(en). Um während der Installation ein Upgrade der alten Tasks durchzuführen, aktivieren Sie das Kontrollkästchen **Vorhandene Tasks importieren**. Anderenfalls können Sie diese Tasks auch zu einem beliebigen späteren Zeitpunkt upgraden. Details finden Sie unter "Upgrade von Tasks" weiter unten in diesem Abschnitt.
- 5. Folgen Sie den Anweisungen auf dem Bildschirm. Weitere Informationen finden Sie unter "Lokale Installation (Windows) (S. [16\)](#page-15-1)".

Anstelle einer lokalen Installation können Sie die Acronis Backup & Recovery 10-Agenten auch über eine Remote-Verbindung oder unter Verwendung einer Gruppenrichtlinie installieren. Weitere Informationen finden Sie unter "Remote-Installation (Windows) (S. [20\)](#page-19-1)" sowie unter "Installieren von Komponenten mit einer Gruppenrichtlinie (S. [26\)](#page-25-0)".

*Beachten Sie: Für ein Upgrade eines Acronis True Image Echo Agent mit Hilfe der Funktionalität der Konsole zur Remote-Installation benötigen Sie entweder Acronis True Image Echo oder Acronis Backup & Recovery 10 Agent auf der Maschine, von der aus Sie agieren. Außerdem muss mindestens eine Voll-Lizenz (keine Upgrade-Lizenz) auf dem License Server frei und verfügbar sein. Das kann eine Lizenz für eine beliebige Edition von Acronis True Image Echo oder Acronis Backup & Recovery 10 sein. Die Lizenz wird nach dem Upgrade weiter verfügbar bleiben.*

### **In Linux:**

- 1. Installieren Sie Acronis Backup & Recovery 10 Agent für Linux und das Upgrade Tool wie in "Installationsverfahren (S[. 30\)](#page-29-0)" beschrieben.
- 2. Installieren Sie Acronis Backup & Recovery 10 Management Console, wenn auf der Maschine lokale Verwaltung erforderlich ist.

### **Ergebnis:**

 Die Agenten und lokalen Versionen von Acronis True Image Echo werden durch die Acronis Backup & Recovery 10-Komponenten ersetzt.

## **Upgrade von Tasks**

Es könnte sein, dass Sie die alten Backup- und Validierungs-Tasks nach Acronis Backup & Recovery 10 importieren möchten. Wenn Sie sie nicht importieren, können diese Tasks nicht länger ausgeführt werden.

*Beachten Sie: Tasks, mit denen Backups auf dem Acronis Backup Server erstellt oder darauf gespeicherte Archive validiert werden, werden nicht in Acronis Backup & Recovery 10 importiert.*

Sie können die alten Tasks zum Zeitpunkt der Installation (siehe die Installationsanweisungen weiter oben in diesem Abschnitt) oder später unter Verwendung des Upgrade-Tools in Acronis Backup & Recovery 10 importieren. Dieses Befehlszeilenprogramm befindet sich im Installationsverzeichnis von Acronis Backup & Recovery 10, im Unterverzeichnis UpgradeTool.

#### **In Windows:**

1. Ändern Sie den aktuellen Ordner in den Ordner, in dem das Upgrade Tool installiert ist – standardmäßig ist dies: **C:\Programme\Acronis\UpgradeTool**

Wenn Acronis Backup & Recovery 10 in einem anderen als dem Standardordner installiert wird, ändern Sie den Pfad entsprechend ab.

2. Führen Sie den folgenden Befehl aus (beachten Sie dabei die Großschreibung): cscript UpgradeTool.vbs Agent

#### **In Linux:**

- 1. Ändern Sie das aktuelle Verzeichnis in: **/usr/lib/Acronis/UpgradeTool**
- 2. Führen Sie den folgenden Befehl aus: UpgradeTool.sh Agent

### **Ergebnis:**

- Tasks, die in Acronis True Image Echo vorhanden waren, werden zu Tasks in Acronis Backup & Recovery 10 konvertiert und in der Ansicht **Backup-Pläne und Tasks** angezeigt.
- Die Planungen der einzelnen Tasks, die zu sichernden Elemente und das Backup-Ziel bleiben die gleichen wie vorher. Der Task erstellt aber ein neues Archiv zur Ausführung künftiger Backups.
- Jeder Backup-Task ist Teil eines Backup-Plans. Sie können den Backup-Plan bearbeiten, um die Planung des Tasks oder andere Parameter zu ändern.
- Die Log-Einträge für den Task werden nicht importiert.

### **Alte Optionen importieren**

Das Upgrade-Tool ermöglicht Ihnen den Import der Standardoptionen für Backups und Wiederherstellungen, der Benachrichtigungsoptionen und der Optionen zur Ereignisverfolgung von Acronis True Image Echo in die Standardoptionen für Backups und für Wiederherstellungen von Acronis Backup & Recovery 10.

Und so importieren Sie die alten Optionen (in Windows und in Linux):

- 1. Ändern Sie den aktuellen Ordner (das Verzeichnis) zu dem Ordner, in dem das Upgrade Tool installiert ist.
- 2. Führen Sie in Windows den folgenden Befehl aus:

cscript UpgradeTool.vbs Options

In Linux führen Sie den folgenden Befehl aus:

./UpgradeTool.sh Options

Die alten Optionen werden folgendermaßen importiert:

- **Benachrichtigungen** werden als **Benachrichtigungen** importiert in die Standardoptionen für Backups und Recovery.
- **Ereignisverfolgung** wird als **Ereignisverfolgung** importiert, sowohl in die Standardoptionen für Backups wie auch Recovery.
- **Aufteilung des Archivs**wird als **Aufteilung des Backups** importiert.
- In den **Medienkomponenten**, wenn **Acronis One-Click Restore auf Backup-Medien platzieren** das einzig angewählte Kontrollkästchen ist, wird es als **Acronis Bootable Agent und One-Click Restore** importiert.
- **Backup-Archiv prüfen, wenn die Erstellung vollendet ist** wird *nicht* aus den **Erweiterten Einstellungen** in die Standardoptionen für Backups und Recovery importiert.
- In den Standardoptionen für Recovery werden **Dateien, die nicht wiederhergestellt werden**, **Überschreibmodus für Dateien** und **Wiederherstellung von Dateien und Verzeichnissen ohne vollen Pfad** (in **Erweiterte Einstellungen**) *not* importiert.

 Andere Optionen werden als ihre korrespondierenden Optionen in den Standardoptionen für Backup und Recovery importiert.

## **Mit Acronis True Image Echo erstellte Backup-Archive verwenden**

Nach Upgrade auf Acronis Backup & Recovery 10 haben Sie die Möglichkeit, Daten aus Backups wiederherzustellen, die mit Acronis True Image Echo erstellt wurden.

Um den Zugriff auf diese Backups zu erleichtern, möchten Sie möglicherweise ein persönliches Depot erstellen, in dem die Backups aufbewahrt werden. Anweisungen zur Erstellung eines persönlichen Depots finden Sie im Benutzerhandbuch im Abschnitt "Aktionen mit persönlichen Depots".

In einem persönlichen Depot können Archive aus Acronis True Image Echo sowie Archive aus Acronis Backup & Recovery 10 gespeichert werden. Sie können dieses Depot als Ziel für neue Backup-Pläne angeben.

## <span id="page-43-0"></span>**4.6.1 Tasks importieren**

Statt alle Tasks aus Acronis True Image Echo zu importieren, können Sie mit dem Upgrade Tool nur bestimmte Backup- oder Validierungstasks importieren.

*Beachten Sie: Tasks, mit denen Backups auf dem Acronis Backup Server erstellt oder darauf gespeicherte Archive validiert werden, können nicht importiert werden.*

Acronis True Image Echo speichert jeden Task als .tis-Datei. Standardmäßig befinden sich diese Dateien im Ordner **C:\Dokumente und Einstellungen\All Users\Application** 

**Data\Acronis\TrueImage\Scripts** (in Windows), oder im Verzeichnis **/etc/Acronis/TrueImage/Scripts** (in Linux).

Die Bezeichnungen der .tis-Dateien sind Universally Unique Identifiers (UUIDs), wie etwa 6AED5F49- 7EED-4E3E-939E-19360A44137F.tib.tis. Jede Datei verwendet das XML-Format. Der **<display>**-Tag in einer Datei gibt den Tasknamen an, wie er in der Liste der Tasks erscheint.

### *So importieren Sie einen Task*

- 1. Ermitteln Sie den Dateinamen des Task, den Sie importieren möchten Sie finden ihn beispielsweise im **<display>**-Tag.
- 2. Ändern Sie den aktuellen Ordner zu dem, in dem das Upgrade Tool installiert ist.
- 3. Führen Sie folgenden Befehl aus und geben Sie dabei den Dateinamen des Task an:
	- $\blacksquare$  In Windows:

```
cscript UpgradeTool.vbs Script -f "C:\Dokumente und Einstellungen\All 
Users\Application Data\Acronis\TrueImage\Scripts\6AED5F49-7EED-4E3E-939E-
19360A44137F.tib.tis"
```
 $\blacksquare$  In Linux:

```
./UpgradeTool.sh Script -f /etc/Acronis/TrueImage/Scripts/6AED5F49-7EED-4E3E-
939E-19360A44137F.tib.tis"
```
Der Task wird nun als Acronis Backup & Recovery 10-Task importiert und ist dann Bestandteil eines Backup-Plans.

# <span id="page-44-0"></span>**5 Deinstallation der Advanced Editions von Acronis Backup & Recovery 10**

Wenn Sie eine Komponente deinstallieren, die eine Lizenz verwendet, dann widerruft der Acronis License Server die entsprechende Lizenz von der Maschine. Sollte der License Server während der Deinstallation nicht verfügbar sein, dann können Sie die Lizenz später manuell widerrufen (S[. 14\)](#page-13-0).

## <span id="page-44-1"></span>**5.1 Lokale Deinstallation in Windows**

## **Komponenten von Acronis Backup & Recovery 10 deinstallieren**

*Wichtig: Vermeiden Sie die Verwendung der Windows-Funktion Programme hinzufügen oder entfernen, um Acronis Backup & Recovery 10-Komponenten zu deinstallieren.*

### *So deinstallieren Sie alle Komponenten von Acronis Backup & Recovery 10*

- 1. Wählen Sie **Start** –> **Alle Programme** –> **Acronis –> Deinstallation von Acronis Backup & Recovery 10.**
- 2. Aktivieren Sie das Kontrollkästchen **Logs, Tasks, Depots und Konfigurationseinstellungen des Produkts entfernen**, um assoziierte Informationen (siehe weiter unten) zu löschen.
- 3. Klicken Sie auf **Entfernen**.

### *So deinstallieren Sie einzelne Komponenten oder Funktionen von Acronis Backup & Recovery 10*

- 1. Starten Sie das Setup-Programm von Acronis Backup & Recovery 10.
- 2. Klicken Sie auf **Installation von Acronis Backup & Recovery 10**.
- 3. Der Acronis License Server muss verfügbar sein, sonst können Sie nicht fortfahren. Wenn Sie eine Komponente deinstallieren, die eine Lizenz verwendet, dann widerruft der Acronis License Server die entsprechende Lizenz von der Maschine.
- 4. Klicken Sie auf **Modifzieren**.
- 5. Deaktivieren Sie die Kontrollkästchen neben den Namen der Komponenten bzw. Funktionen, die Sie deinstallieren wollen.
- 6. Aktivieren Sie das Kontrollkästchen **Logs, Tasks, Depots und Konfigurationseinstellungen des Produkts entfernen**, um assoziierte Informationen (siehe weiter unten) zu löschen.

## **Assoziierte Informationen löschen**

Falls Sie vorhaben, eine Komponente zu einem späteren Zeitpunkt erneut zu installieren, wollen Sie vielleicht die mit ihr assoziierten Informationen behalten.

Wenn Sie die Informationen stattdessen löschen wollen, dann aktivieren Sie das Kontrollkästchen **Logs, Tasks, Depots und Konfigurationseinstellungen des Produkts entfernen.** Als Resultat werden die folgenden Informationen gelöscht:

- Wenn Sie den Acronis Backup & Recovery 10 Agent für Windows deinstallieren: das Log und die Tasks des Agenten
- Wenn Sie den Acronis Backup & Recovery 10 Management Server deinstallieren: die Management Server-Datenbanken, in denen die Richtlinienkonfiguration, die Aktions-Logs und Statistiken gespeichert sind
- Wenn Sie den Acronis Backup & Recovery 10 Storage Node deinstallieren: das Log und die Tasks des Storage Nodes

## **Den Acronis License Server deinstallieren**

Da der Acronis License Server auch von anderen Acronis-Produkten verwendet werden kann, müssen Sie ihn unabhängig von Acronis Backup & Recovery 10 deinstallieren.

### *So deinstallieren Sie den Acronis License Server*

- 1. Starten Sie das Setup-Programm von Acronis Backup & Recovery 10.
- 2. Klicken Sie auf **Acronis License Server reparieren/entfernen**.
- <span id="page-45-0"></span>3. Klicken Sie auf **Entfernen**.

## **5.2 Unbeaufsichtigte Deinstallation in Windows**

Sie müssen das Utility **msiexec** ausführen, um eine Komponente oder Funktion von Acronis Backup & Recovery 10 im unbeaufsichtigten Modus zu deinstallieren. Dieses Utility verwendet das korrespondierende Installationspaket (eine .msi-Datei).

Wenn Sie eine Komponente deinstallieren, die eine Lizenz verwendet, dann widerruft der Acronis License Server die entsprechende Lizenz (sofern der License Server verfügbar ist).

### *So deinstallieren Sie eine Komponente oder Funktion*

- 1. Extrahieren Sie das korrespondierende Installationspaket in einen Ordner oder eine Netzwerkfreigabe.
- 2. Führen Sie folgenden Befehl aus (als Installationspaket wird hier 'AcronisAgentWindows.msi' angenommen, gespeichert in der Netzwerkfreigabe \\meinserver\freigabe): msiexec /uninstall \\meinserver\freigabe\AcronisAgentWindows.msi /qb

### **Einen Agenten deinstallieren**

Wenn Sie den Acronis Backup & Recovery 10 Agent für Windows deinstallieren, ist es empfehlenswert, zuerst seine Funktionen zu deinstallieren und danach dann den Agenten selbst.

Wenn der Agent beispielsweise mit den Funktionen **Tray Monitor** und **Universal Restore** installiert wurde, führen Sie die Deinstallationsbefehle in folgender Sequenz aus:

```
msiexec /uninstall \\meinserver\freigabe\AcronisTrayMonitor.msi /qb
msiexec /uninstall \\meinserver\freigabe\AcronisUniversalRestore.msi /qb
msiexec /uninstall \\meinserver\freigabe\AcronisAgentWindows.msi /qb
```
## **Den License Server deinstallieren**

Wenn Sie den Acronis License Server deinstallieren müssen, sollten Sie dies tun, nachdem Sie alle Agenten deinstalliert haben, die diesen verwenden. Beachten Sie dabei, dass der License Server auch noch von anderen Acronis-Produkten verwendet werden könnte.

Führen Sie folgenden Befehl aus, um den License Server zu deinstallieren (mit angepassten Pfaden, falls erforderlich):

msiexec /uninstall \\meinserver\freigabe\AcronisLicenseServer.msi /qb

## <span id="page-46-0"></span>**5.3 Deinstallation in Linux**

### *So deinstallieren Sie alle Komponenten von Acronis Backup & Recovery 10*

Gehen Sie folgendermaßen als Benutzer 'root' vor:

- 1. Führen Sie folgende Befehle aus, falls Acronis Backup & Recovery 10 Deduplication installiert ist: # cd /usr/lib/Acronis/BackupAndRecoveryDeduplication/uninstall # ./uninstall
- 2. Führen Sie folgende Befehle aus, um andere Acronis Backup & Recovery 10-Komponenten zu deinstallieren:

```
# cd /usr/lib/Acronis/BackupAndRecovery/uninstall
# ./uninstall
# cd /usr/lib/Acronis/BootableComponents/uninstall
# ./uninstall
# cd /usr/lib/Acronis/BackupAndRecoveryConsole/uninstall
# ./uninstall
# cd /usr/lib/Acronis/UpgradeTool/uninstall
# ./uninstall
```
3. Führen Sie folgenden Befehl aus, um die Quelldateien des SnapAPI-Moduls zu löschen:

```
# rm -rf /usr/src/snapapi*
```
Führen Sie jeden der **./uninstall**-Befehle mit der Option **-a** aus, um alle Komponenten im unbeaufsichtigten Modus zu deinstallieren.

## <span id="page-46-1"></span>**5.4 Acronis Secure Zone löschen**

Eine Deinstallation von Acronis Backup & Recovery 10 hat keinen Einfluss auf die Acronis Secure Zone und ihre Inhalte. Sie können daher aus der Acronis Secure Zone immer noch Daten wiederherstellen, indem Sie mit einem bootfähigen Medium starten.

Wenn Sie die Acronis Secure Zone löschen müssen, führen Sie folgende Schritte im Betriebssystem aus (vor Deinstallation des Agenten) oder von einem bootfähigen Medium aus.

### *So löschen Sie eine Acronis Secure Zone:*

- 1. Wählen Sie im Bereich **Acronis Secure Zone Aktionen** (in der Seitenleiste **Aktionen und Werkzeuge**) **Löschen**.
- 2. Wählen Sie im Fenster **Acronis Secure Zone löschen** die Volumes, welchen Sie den durch die Zone freigegebenen Platz zuweisen wollen – klicken Sie dannn auf **OK**.

Der Platz wird proportional auf jedes Volume verteilt, sofern Sie mehrere ausgewählt haben. Der freigegebene Bereich wird zu 'nicht zugeordneten' Speicherplatz, wenn Sie kein Volume auswählen.

Nachdem Sie auf **OK** geklickt haben, beginnt Acronis Backup & Recovery 10 mit der Löschung der Zone.